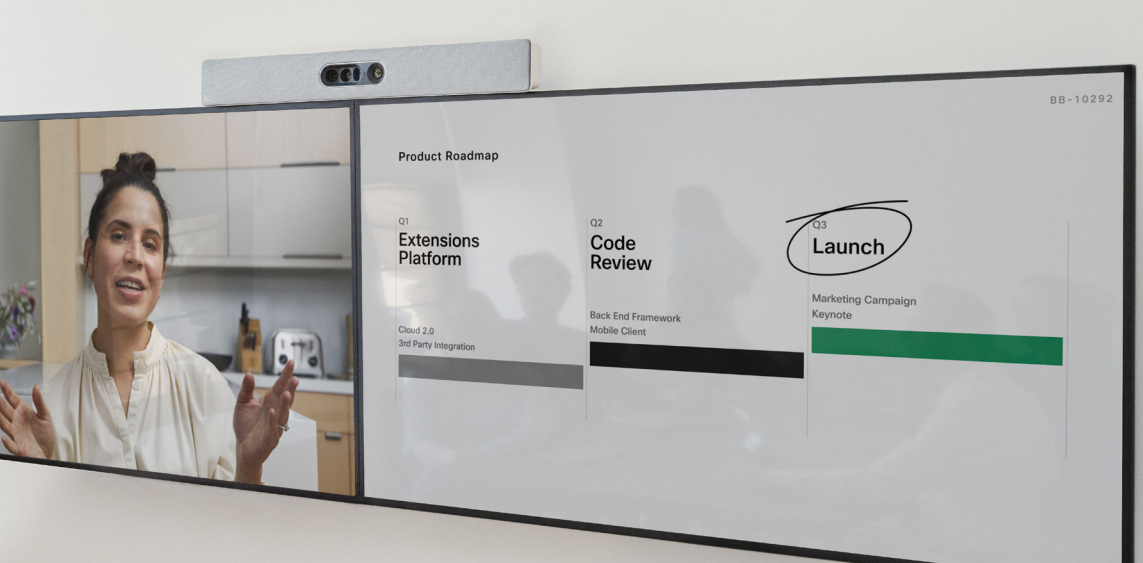

alulu

Guide de l'utilisateur des salles de réunion Cisco Room Série Périphériques utilisant le Touch10 ou le Room Navigator RoomOS 11.5

D 15507.02 Guide de l'utilisateur des Cisco Devices avec contrôleur tactile JUIN 2023<br>Tout le contenu est sous copyright © 2023 Cisco Systems, Inc. Tous droits réservés

**Artification** 

 $Q$ 

 $\mathring{\rm{1}}$ 

 $\Box$ 

 $\widehat{\widehat{\circ}}$ 

 $\bigoplus$ 

 $\Box$ 

 $\beta$ 

 $\bigoplus$ 

袋

### Contenu de ce guide Table des matières

#### [Introduction](#page-2-0)

 $\hat{\Pi}$ 

 $\Box$ 

 $\widehat{\bigcirc}$ 

 $\Box$ 

 $\Xi$ k

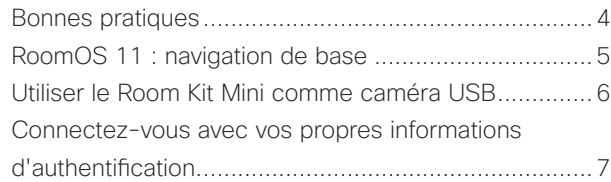

### [Appels vidéo](#page-7-0)

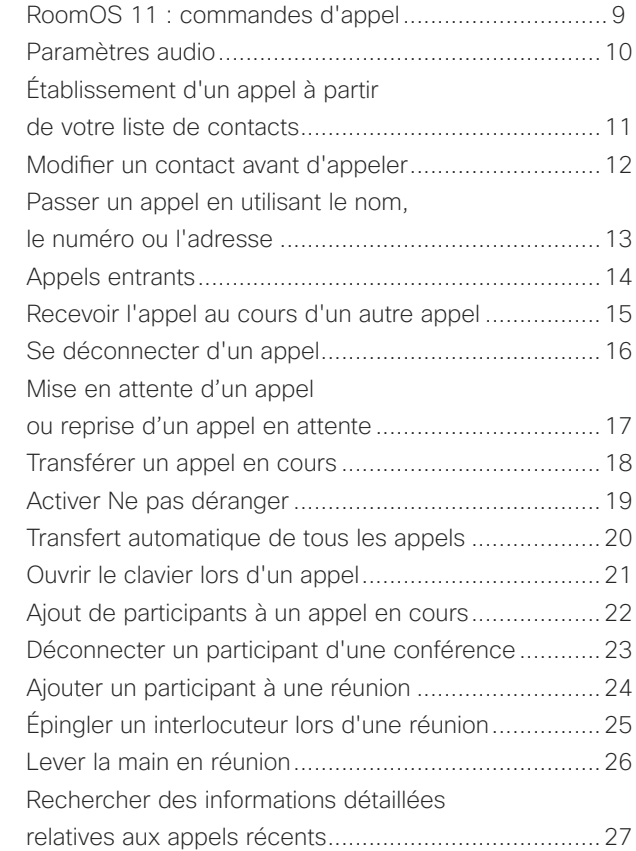

### [Proximité de Cisco](#page-27-0)

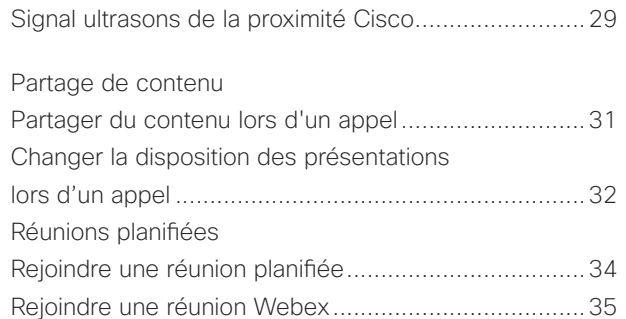

### **[Contacts](#page-35-0)**

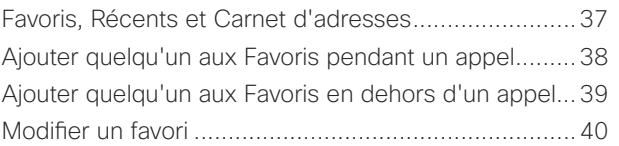

### [Contrôle de la caméra](#page-40-0)

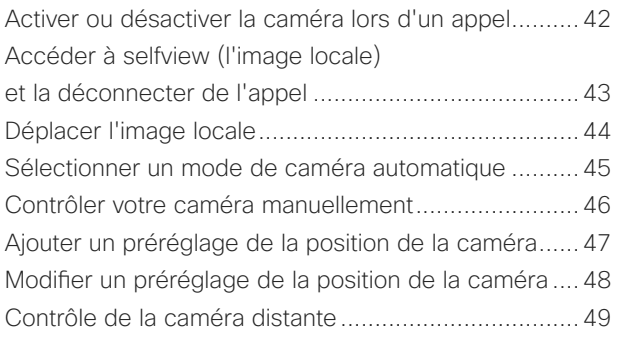

### [Paramètres](#page-49-0)

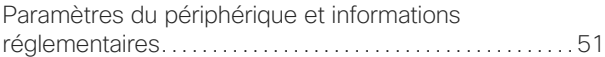

Toutes les entrées du sommaire sont des liens hypertextes actifs sur lesquels vous pouvez cliquer pour accéder à la rubrique correspondante.

Pour naviguer d'un chapitre à l'autre, cliquez sur les icônes de la barre latérale.

Ce guide décrit l'utilisation des produits suivants avec un Touch 10 ou un Room Navigator lorsqu'ils sont enregistrés dans un service sur site :

#### Room Series :

- Room Bar
- Barre de salle Pro
- Room Kit EQ
- Room Kit
- Room Kit Mini
- Room Kit Plus avec Codec Plus
- Room Kit Pro avec Codec Pro
- Room 55 et 55 Dual
- Room 70 et 70 G2
- Panorama de la salle et panorama 70

Remarque : Certaines fonctionnalités décrites dans ce guide de l'utilisateur peuvent être en option dans certains pays et risquent par conséquent de ne pas s'appliquer à votre appareil.

<span id="page-2-0"></span>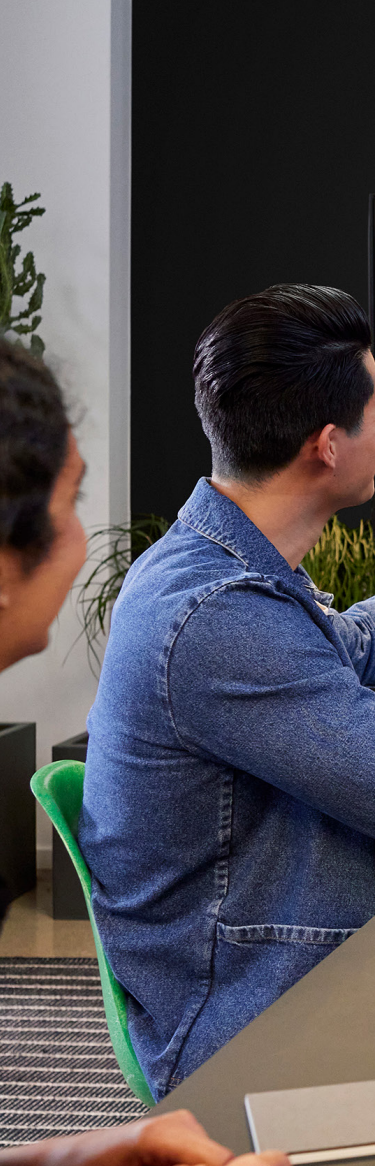

發

D 15507.02 Guide de l'utilisateur des Cisco Devices avec contrôleur tactile JUIN 2023<br>Tout le contenu est sous copyright © 2023 Cisco Systems, Inc. Tous droits réservés au contenu est sous copyrigh

 $\sqrt{2}$ 

**100 0** 

Product Roadmap<br>2021

t forfy

 $\mathbb{C}$ 

D 15507.02 Guide de l'utilisateur des Cisco Devices avec contrôleur tactile JUIN 2023 Tout le contenu est sous copyright © 2023 Cisco Systems, Inc. Tous droits réservés

# **Introduction**

 $\frac{1}{2}$ 

### <span id="page-3-0"></span>Bonnes pratiques Introduction

Une vidéoconférence réussie est une conférence en face à face, même si les participants se trouvent à plusieurs kilomètres ou même sur des continents différents. N'oubliez pas qu'il s'agit d'une réunion—et que, même dans ces conditions, les convenances et le code vestimentaire habituels sont de rigueur.

Dans la salle de réunions

- Vérifiez que le microphone est placé à l'avant de la table, de façon à ne capter que l'intégralité de votre intervention. La meilleure position est à une distance d'au moins 2mètres devant l'appareil, sur une surface plane, à 30cm minimum du rebord de la table.
- Les microphones directifs doivent pointer dans le sens opposé à celui de l'appareil.
- Assurez-vous qu'il n'y a aucun obstacle dans la ligne de visée du microphone.
- Les microphones doivent toujours être placés loin des sources de bruit telles que les ventilateurs des ordinateurs et des projecteurs placés sur la table. Le bruit de ces sources est souvent perçu de façon étonnamment bruyante par les participants à distance.
- Si vous utilisez une caméra de document ou de tableau blanc, tentez de disposer les participants de telle manière que la caméra soit située près de l'organisateur de la conférence ou d'un responsable désigné.
- Si un tableau blanc est utilisé, la conférence sera mieux perçue par les participants distants si le tableau blanc est visible par le biais de la caméra principale et via une caméra de tableau blanc dédiée. Les sociétés de télédiffusion procèdent généralement de cette manière afin que les téléspectateurs voient que le présentateur se trouve dans la même salle.
- N'oubliez pas d'installer tous les périphériques afin qu'un participant puisse orienter la caméra, modifier l'affichage, effectuer un enregistrement ou réaliser d'autres tâches au cours de la conférence.
- Pour être sûr d'installer l'environnement de conférence le plus naturel, positionnez si possible la caméra dans la partie centrale supérieure de l'écran récepteur. La caméra doit être directement orientée vers les participants à la réunion afin de permettre le contact visuel avec les participants situés derrière leur écran. Vérifiez ceci à l'aide de la fonction Image locale de votre appareil vidéo. L'image locale montre ce que l'interlocuteur distant voit de votre appareil (vidéo sortante).
- Si vous prévoyez de partager du contenu, vous utiliserez probablement la double vidéo. Cela implique l'utilisation de deux flux vidéo, l'un montrant la présentation et l'autre, le présentateur ou le groupe de présentateurs. Des appareils plus compacts peuvent vous obliger à choisir entre l'affichage de la présentation et l'affichage du présentateur.

### Autres conseils

#### Utilisation des préréglages de la caméra

Cisco Webex Devices permet de créer directions de pointage prédéfinies pour la caméra et le zoom (panoramique et inclinaison). Utilisez ces paramètres pour faire un zoom sur la personne qui parle, si nécessaire. N'oubliez pas de dézoomer ensuite. Pour les appareils avec suivi par la caméra ce n'est pas nécessaire.

### Volume du haut-parleur

Le système audio utilise les hautparleurs intégrés au moniteur ou le module cisco digital natural audio.

Dans le cas de certains systèmes, vous pouvez régler le niveau du volume par défaut en réglant le volume sur l'écran à l'aide de la télécommande de l'écran.

### Contrôle de la luminosité

Pour régler la luminosité, les couleurs ou d'autres paramètres de l'écran, utilisez la télécommande de l'écran. Réglez l'écran afin de vous adapter aux conditions de la salle de conférence. Les écrans fournis par Cisco sont dotés de menus tactiles très faciles à utiliser. Pour obtenir plus d'informations sur la configuration de l'écran, consultez les guides de l'utilisateur et les guides d'administration appropriés.

 $F = R$ 

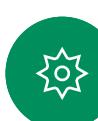

<span id="page-4-0"></span> $\hat{\mathbb{I}}$ 

 $\Box$ 

 $\widehat{O}$ 

 $\Xi$ k

### RoomOS 11 : navigation de base Introduction

Appuyez sur le nom du périphérique connecté pour afficher ses coordonnées.

Les points situés sous les boutons signifient que d'autres boutons n'apparaissent pas à l'écran. Faites glisser votre doigt vers la droite pour les voir.

Au milieu de l'écran d'accueil, vous pouvez voir l'heure et la date, ainsi que les boutons connus, tels que Appeler et Webex, qui fonctionnent de la même manière que précédemment.

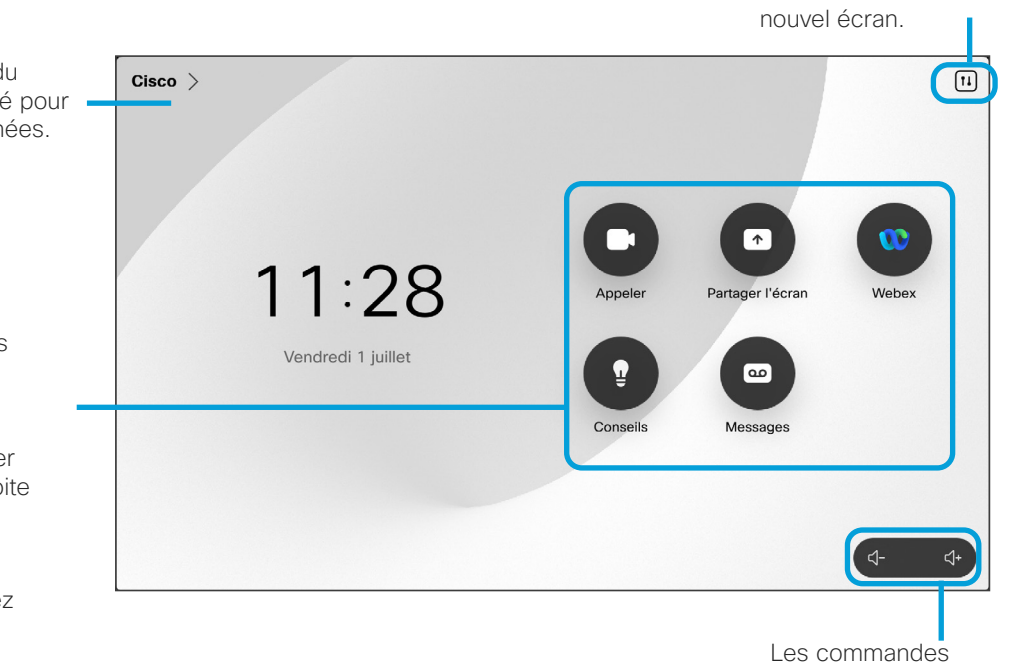

de volume du Room Navigator sont affichées à l'écran.

Appuyez ici pour ouvrir le panneau de contrôle dans un

### Présentation de RoomOS 11

Cisco Touch 10 et le Room Navigator prennent en charge le nouveau système d'exploitation RoomOS 11.

Bien que la plupart des fonctionnalités connues fonctionnent de la même manière qu'auparavant, certaines ont changé ou vous y accédez à des endroits différents. De nouvelles fonctionnalités sont également disponibles.

Ce guide présente certaines des nouvelles fonctionnalités et les modifications apportées à celles disponibles dans l'interface utilisateur de RoomOS 11 sur les contrôleurs tactiles connectés à des périphériques des séries Board et Room.

Renseignez-vous sur l'expérience utilisateur de RoomOS 11 à l'adresse [https://help.webex.com/n01kjh1/.](https://help.webex.com/n01kjh1/)

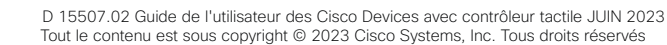

### <span id="page-5-0"></span>Introduction

### Utiliser le Room Kit Mini comme caméra USB

Le Cisco Webex Room Kit peut également servir de caméra USB.

Si vous n'avez pas enregistré votre Room Kit Mini auprès de Cisco, vous pouvez l'utiliser comme n'importe quelle autre caméra USB.

Si vous avez enregistré le Room Kit mini auprès de Cisco, vous pouvez toujours l'utiliser comme caméra USB, mais veuillez noter les points suivants :

- Le Room Kit Mini est mis en mode Ne pas déranger (NPD) lorsque le client logiciel commence à utiliser la caméra. et non lorsque le câble est branché.
- Cela autorise des scénarios où un ordinateur dédié est connecté au Mini à tout instant, mais le Room Kit Mini peut toujours être utilisé pour des appels Cisco habituels.

Pour utiliser le Room Kit Mini comme caméra USB, connectezle via un câble USB entre la prise USB-C du Room Kit Mini et votre ordinateur.

Cette configuration permet d'utiliser les microphones et les haut-parleurs du Room Kit Mini, assurant ainsi une expérience sonore exceptionnelle.

Si vous souhaitez étendre la configuration afin d'inclure un moniteur externe à cette configuration, vous pouvez connecter votre ordinateur à l'écran de la manière habituelle.

Les commandes de la caméra sont entièrement accessibles depuis le Touch 10 du Room Kit Mini.

Les autres paramètres du périphérique sont également entièrement accessibles, à l'exception de l'option Ne pas déranger, qui ne peut pas être désactivée sur un Room Kit Mini Cisco enregistré

Utilisé comme caméra USB lorsqu'il est déjà enregistré

Lorsque vous passez des appels à l'aide d'un client tiers, la caméra, le microphone et les haut-parleurs sont sélectionnés en fonction des paramètres par défaut du système d'exploitation/de l'application. Vous pouvez remplacer ces paramètres.

La caméra est contrôlée à partir du Touch 10.

Pour préserver la vie privée, le voyant lumineux de la caméra s'allume lorsque la caméra est active.

Toutes les autres fonctionnalités sont contrôlées par le client tiers.

Utilisé comme caméra USB lorsqu'il n'est pas enregistré

La première fois que vous démarrez un appareil vidéo de Cisco, l'Assistant d'installation s'affiche.

Cet Assistant permet de spécifier la manière de s'enregistrer auprès de Cisco Services (dans le cloud ou sur site). Le Room Kit Mini offre la possibilité d'ignorer l'assistant si vous prévoyez de l'utiliser comme périphérique USB uniquement.

Des instructions détaillées sont fournies à l'écran pour vous montrer comment procéder.

Pour enregistrer ultérieurement le Room Kit Mini auprès de Cisco, accédez à la section Paramètres et sélectionnez Activation de l'appareil.

> Connectez votre ordinateur à la prise USB-C

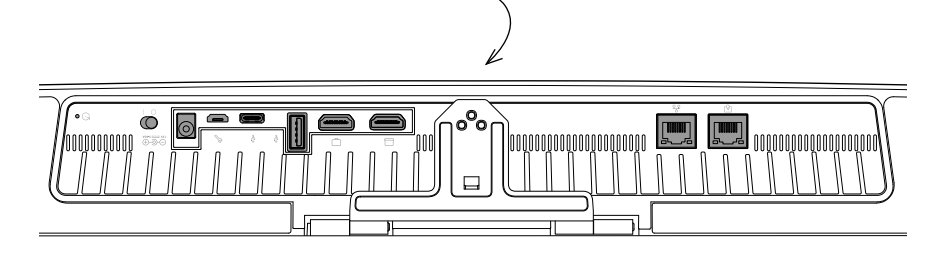

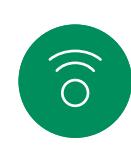

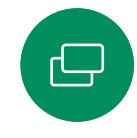

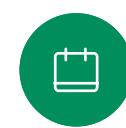

(⊟)

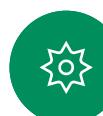

<span id="page-6-0"></span>

### Introduction

Connectez-vous avec vos propres informations d'authentification.

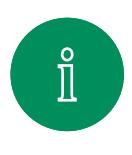

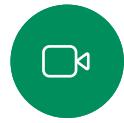

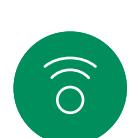

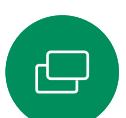

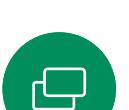

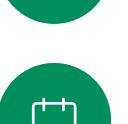

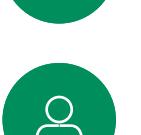

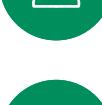

 $\Xi$ k

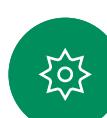

1  $\sim$  2  $11:27$  $\blacksquare$ 

Effleurez le bouton Extension Mobility.

Si le bouton n'est pas visible, faites glisser les boutons de l'écran d'accueil vers la gauche.

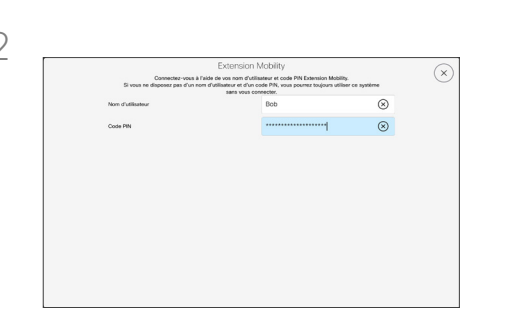

Saisissez votre nom d'utilisateur et votre code PIN, puis effleurez Connexion. Vous obtiendrez une confirmation que votre connexion a réussi.

### À propos d'Extension **Mobility**

Dans le cas de périphériques situés dans des salles de conférence ou des salles silencieuses et équipées de CUCM (Cisco Unified Communications Manager), vous pourrez peut-être vous connecter à l'appareil avec vos propres informations d'authentification.

CUCM achemine ensuite tous les appels entrants qui vous sont destinés vers ce périphérique.

Lorsque vous vous déconnectez d'Extension Mobility, votre liste d'appels récents est supprimée de l'appareil.

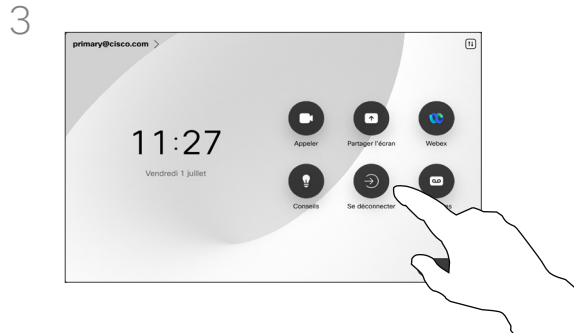

Pour vous déconnecter de nouveau, appuyez sur Se déconnecter. Si le bouton n'est pas visible, faites glisser les boutons de l'écran d'accueil vers la gauche.

<span id="page-7-0"></span>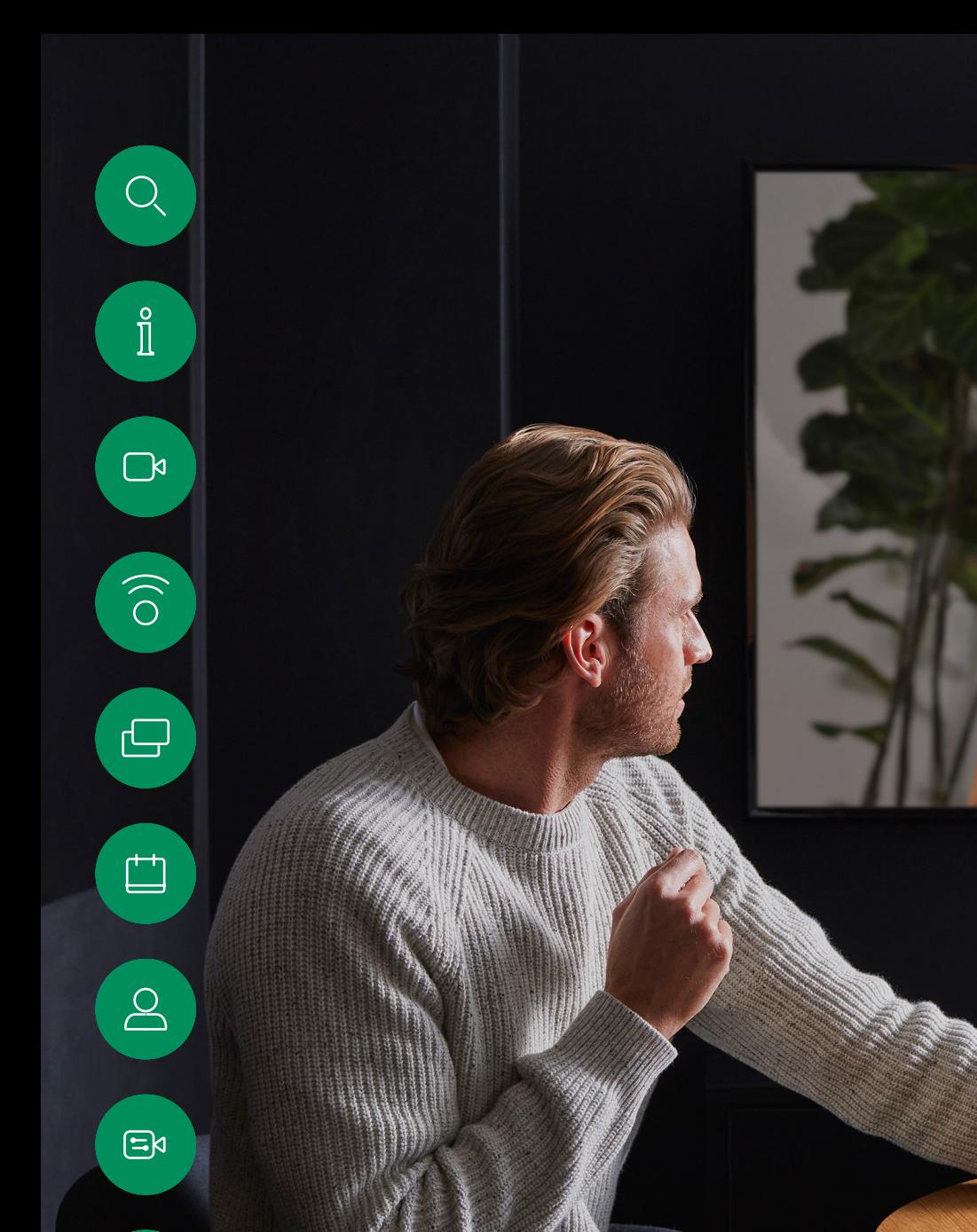

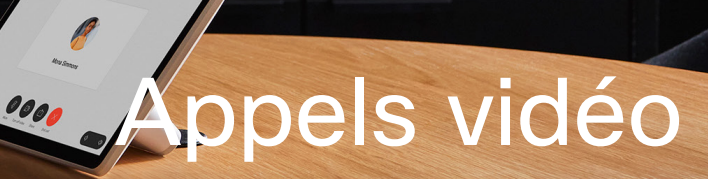

alulu<br>cisco

**Adda** 

设

<span id="page-8-0"></span>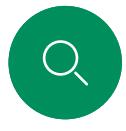

### RoomOS 11 : commandes d'appel Appels vidéo

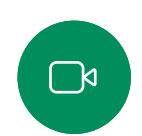

 $F = R$ 

Pour passer un appel, appuyez sur le bouton Appeler de l'écran d'accueil. Saisissez une adresse vidéo ou recherchez une personne dans vos Favoris, sous Récents ou dans le Répertoire. Dès que votre appel est connecté, les Contrôles d'appel apparaissent sur l'écran du contrôleur tactile.

Pendant un appel, vous pouvez appuyer sur la flèche vers le bas dans le coin supérieur gauche pour afficher l'écran d'accueil. À partir de là, vous pouvez accéder au panneau de contrôle et aux Paramètres du périphérique sans interrompre votre appel.

Sur l'écran Contrôles des appels, vous pouvez voir les boutons connus vous permettant de couper et de rétablir le son, de démarrer et d'arrêter votre vidéo et de quitter la réunion.

Vous pouvez également accéder aux éléments suivants :

- **Partager.** Ouvre les options de partage.
- Options du micro. Également disponible dans le panneau de contrôle.
- **Plus.** Ouvre une liste des options d'appel.
- **Disposition.** Ouvre le menu Disposition dans lequel vous pouvez choisir une disposition adaptée à votre type de réunion.
- Selfview. Ouvre les contrôles de la caméra avec les options permettant de régler et de déplacer votre selfview.
- Caméra. Choisissez un mode de caméra, y compris l'option permettant d'ajuster manuellement la caméra et d'enregistrer les affichages.
- **Participants.** Ouvre la liste des personnes dans l'appel en cours. Si vous appuyez sur un participant, les options disponibles s'affichent, telles que Marquer comme favori.

### Étendre votre écran

Pour utiliser votre périphérique de la série Room en tant qu'extension de l'écran de votre ordinateur portable, connectez votre ordinateur portable à l'aide du câble HDMI ou USB-C. Au bout de quelques secondes, l'écran de votre ordinateur portable s'affiche sur l'écran du périphérique.

Pour obtenir un aperçu de l'écran de votre ordinateur portable connecté au cours d'un appel, appuyez sur Partager. Sélectionnez la source et appuyez sur Afficher. Vous pouvez maintenant voir l'écran de votre ordinateur portable, mais les autres participants à l'appel ne le peuvent pas. Appuyez sur Masquer pour le refermer.

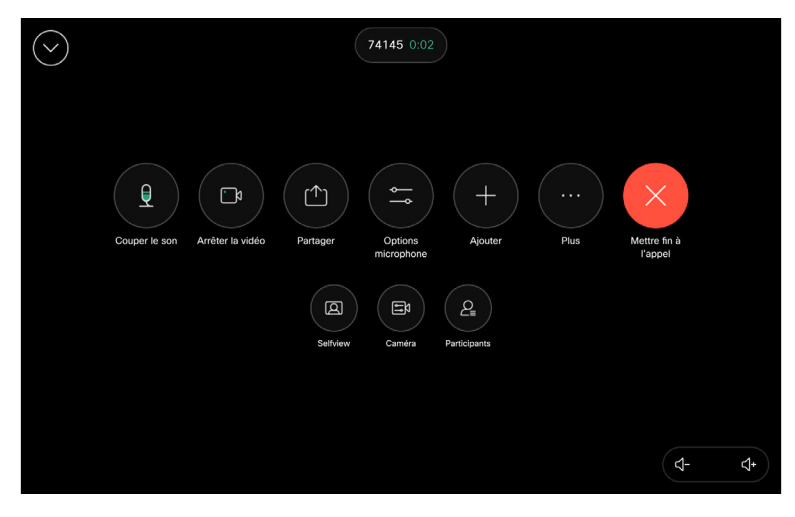

<span id="page-9-0"></span>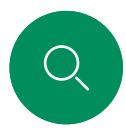

### Paramètres audio Appels vidéo

Les paramètres audio suivants sont à votre disposition en cours d'appel ou hors appel, à partir des options du micro. Pour activer l'un de ces paramètres, ouvrez le panneau de configuration de votre appareil, puis effleurez Microphone. Effleurez l'option souhaitée. Effleurez Neutre si vous ne souhaitez pas utiliser l'une d'entre elles.

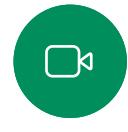

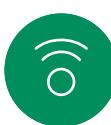

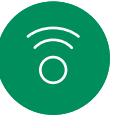

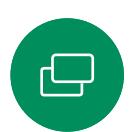

 $F = R$ 

### Suppression du bruit

Vous pouvez utiliser la fonction de suppression de bruit pour filtrer les bruits parasites de votre environnement lors d'un appel. La suppression du bruit est particulièrement utile dans un espace partagé ou dans un bureau à domicile. Effleurez l'icône du micro en haut à droite de l'écran d'accueil du contrôleur tactile. Puis, effleurez Suppression du bruit pour l'activer. Pour la désactiver effleurez Neutre.

### Tester le microphone

Répétez et écoutez votre voix pour vérifier que le périphérique la capte correctement, et testez l'efficacité du paramètre de suppression du bruit.

### Mode musique

L'utilisation du mode Musique permet de profiter de la gamme dynamique de la musique lors d'un appel. Cela crée une expérience plus intense dans les lieux où il est important d'entendre les nuances de la musique.

Le mode Musique est utile pour les leçons musicales à distance, l'essai d'instruments musicaux et d'autres situations où il est important d'entendre la gamme complète de la musique. Le périphérique utilise toujours ses capacités d'annulation de l'écho et de réduction du bruit de fond ambiant pour éviter d'avoir recours à un équipement externe, sans nuire aux performances.

Lorsque le mode Musique n'est pas utilisé, le périphérique filtre les bruits supplémentaires et réduit les variations de niveau sonore. Cela permet de répondre aux paramètres de la réunion et de réduire le bruit gênant. Le filtrage supplémentaire fonctionne également efficacement lorsque vous jouez de la musique enregistrée par l'intermédiaire du périphérique.

pour utiliser le mode musique, activez d'abord le panneau de configuration et effleurez Paramètres du périphérique. Faites défiler la page et sélectionnez Mode musique. Activez-le ou désactivez-le.

Remarque : le Mode musique et la Suppression de bruit ne peuvent pas être utilisés en même temps.

### Sonnerie et volume

Pour modifier la sonnerie et régler le volume de la sonnerie, appuyez sur le Nom du périphérique dans l'écran d'accueil et sélectionnez Paramètres. Accédez à Sonnerie et volume. Sélectionnez une sonnerie dans la liste et utilisez le curseur pour définir le niveau sonore.

Pour régler le volume sur un Touch 10, utilisez les boutons matériels. Vous pouvez couper le son à l'aide du bouton Coupure micro.

Sur un navigateur de salle, utilisez les boutons logiciels pour contrôler le niveau sonore.

<span id="page-10-0"></span>

### Appels vidéo

### Établissement d'un appel à partir de votre liste de contacts

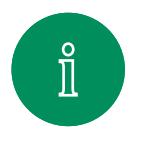

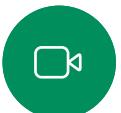

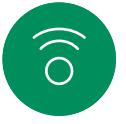

Appuyez sur le bouton Appeler. et al. et al. et al. et al. et al. et al. et al. et al. et al. et al. et al. et a

 $11:28$ 

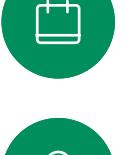

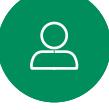

 $\Xi$ k

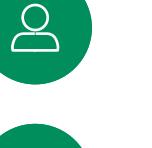

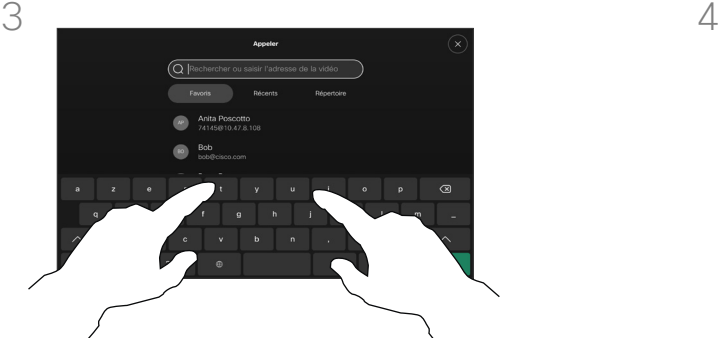

Commencez à taper le nom, le numéro ou l'URL.

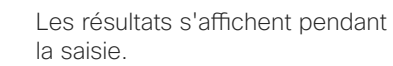

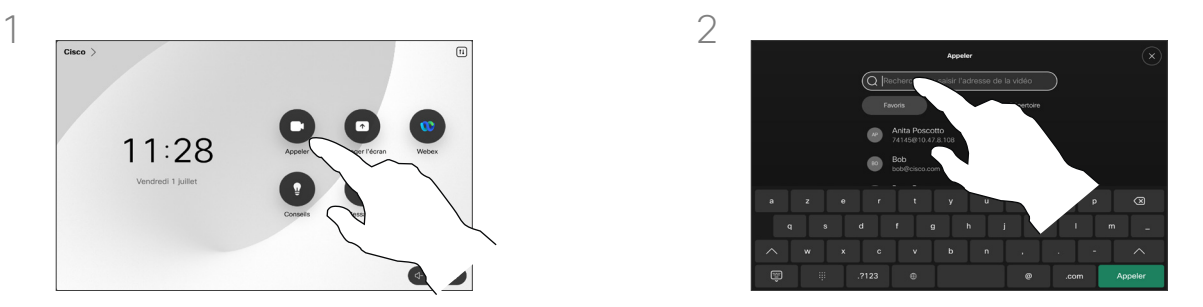

Contacts, puis faites défiler la liste pour rechercher une entrée. vous pouvez effleurez le champ de Recherche pour rechercher dans toutes les listes à la fois.

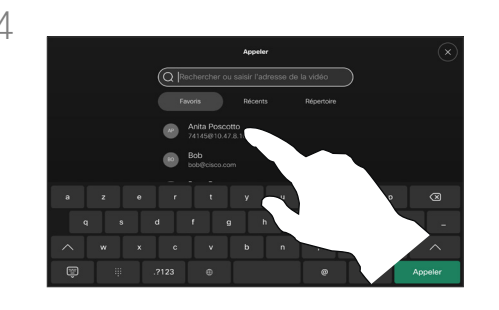

Effleurez la personne que vous souhaitez appeler, puis effleurez le bouton Appeler vert.

### À propos des listes de contacts

La liste de contacts comprend trois éléments :

…Favoris. Ces contacts vous ont été ajoutés. Ces entrées correspondent généralement aux personnes que vous appelez fréquemment ou que vous devez parfois joindre rapidement. Un favori est indiqué par un astérisque doré

Le Carnet d'adresses est généralement un répertoire d'entreprise installé sur votre appareil par votre service d'assistance vidéo.

Les appels Récents correspondent aux appels que vous avez passés, reçus ou manqués.

### Les options suivantes s'appliquent :

- Vous pouvez saisir un nom, un numéro ou une URL et le périphérique recherche dans toutes les listes pour vous.
- Vous pouvez ajouter l'entrée à la liste des *Favoris*, modifier l'entrée avant de passer l'appel, changer le débit d'appel et supprimer l'entrée de la liste *Récents*.

<span id="page-11-0"></span>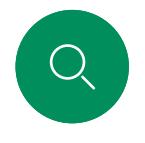

### Modifier un contact avant d'appeler Appels vidéo

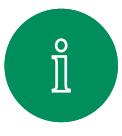

 $\widehat{\delta}$ 

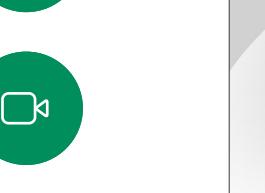

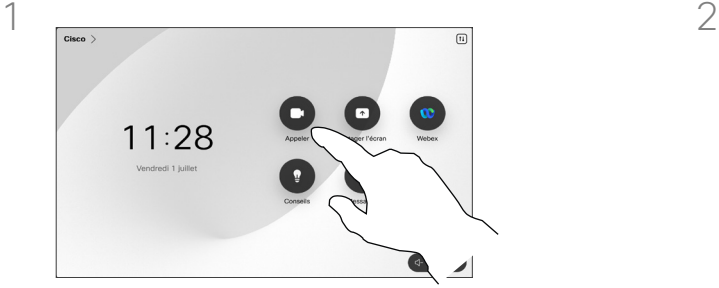

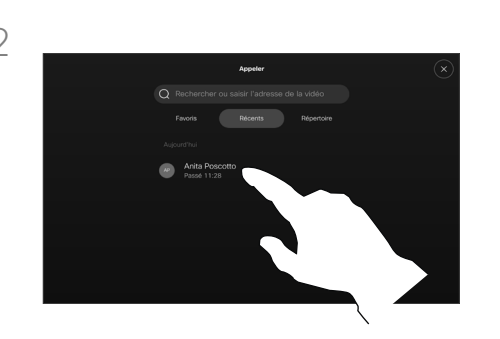

Appuyez sur le bouton Appeler. <br>
Effleurez le champ Recherche ou faites défiler l'une des listes. Effleurez un contact pour ouvrir la fiche du contact et effleurez Autres (…).

### À propos de la modification d'entrées

Vous pouvez modifier une entrée dans l'une des listes de contacts avant de passer un appel. Il se peut que vous deviez ajouter un préfixe, un suffixe ou modifier l'entrée.

 $\Xi$ k

ξōξ

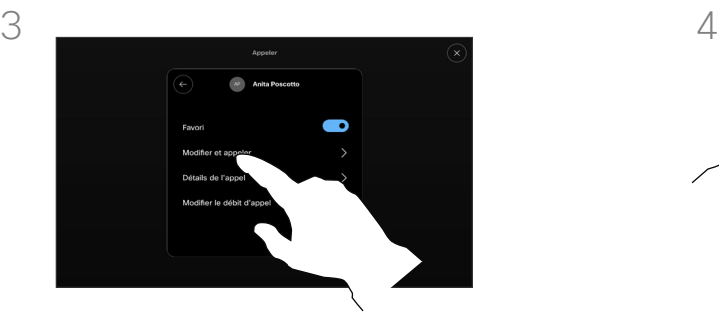

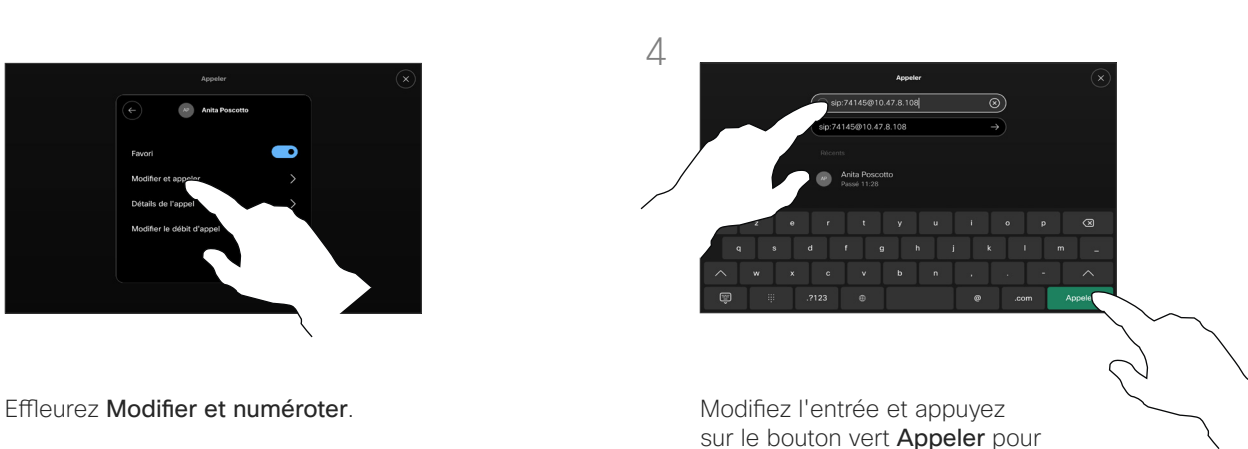

<span id="page-12-0"></span>

#### Appels vidéo

### Passer un appel en utilisant le nom, le numéro ou l'adresse

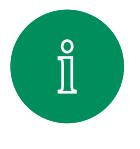

 $\Box$ k

 $\widehat{O}$ 

 $\Xi$ k

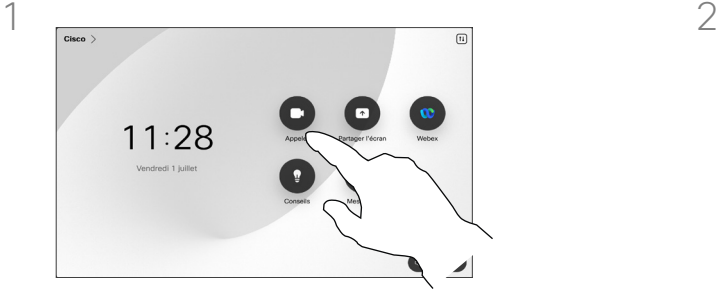

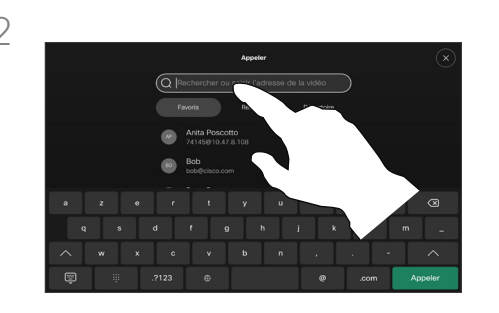

Appuyez sur le bouton Appeler. The extendion of the effleurez le champ de recherche.

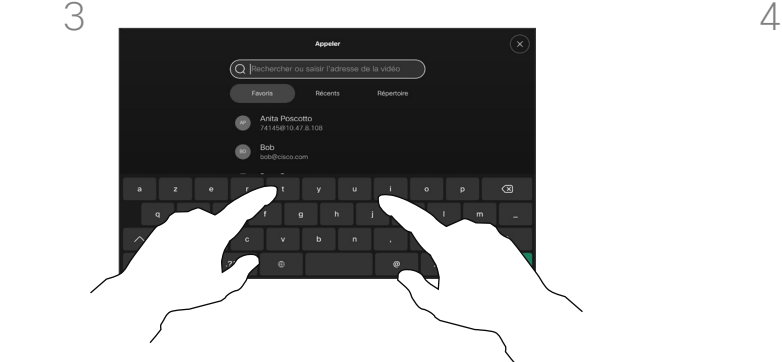

Commencez à saisir un nom, un numéro ou une adresse. Les correspondances possibles apparaissent au fur et à mesure de la saisie. Si l'entrée correcte apparaît dans la liste, appuyez dessus, sinon poursuivez la saisie.

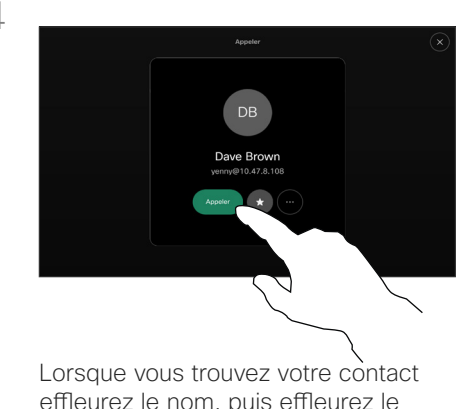

effleurez le nom, puis effleurez le bouton Appeler vert.

### À propos de l'émission des appels

Pour appeler une personne qui ne figure pas dans votre liste de contacts, saisissez son nom, son adresse ou son numéro à l'aide du clavier virtuel du pavé tactile.

Les personnes qui vous ont déjà appelées ou que vous avez appelées sont visibles dans la liste des appels *Récents* et vous pouvez alors transférer les entrées correspondantes vers votre liste de *Favoris*. Cette procédure est décrite à la section *Contacts*.

Il faudra parfois saisir des numéros lors d'un appel, généralement pour joindre des numéros de poste ou pour entrer un code PIN.

#### Effleurez Tonalités tactiles (ce bouton apparaît dès que l'appel a été passé) pour ouvrir le clavier afin d'effectuer cette action.

Remarquez que la suppression d'entrées des appels Récents ne peut être effectuée qu'à partir de l'interface Web.

<span id="page-13-0"></span>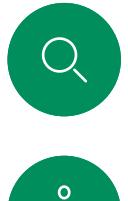

### Appels entrants Appels vidéo

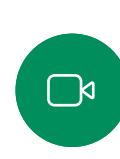

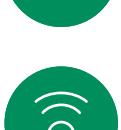

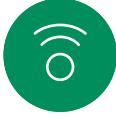

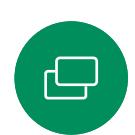

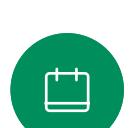

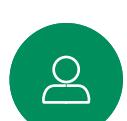

 $\Xi$ k

१०१

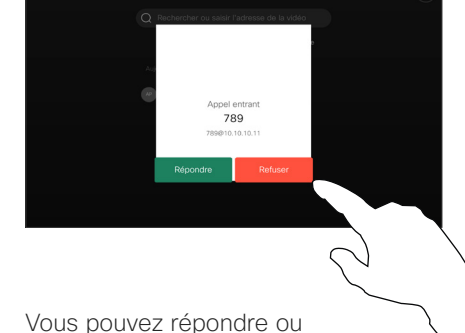

refuser un appel entrant.

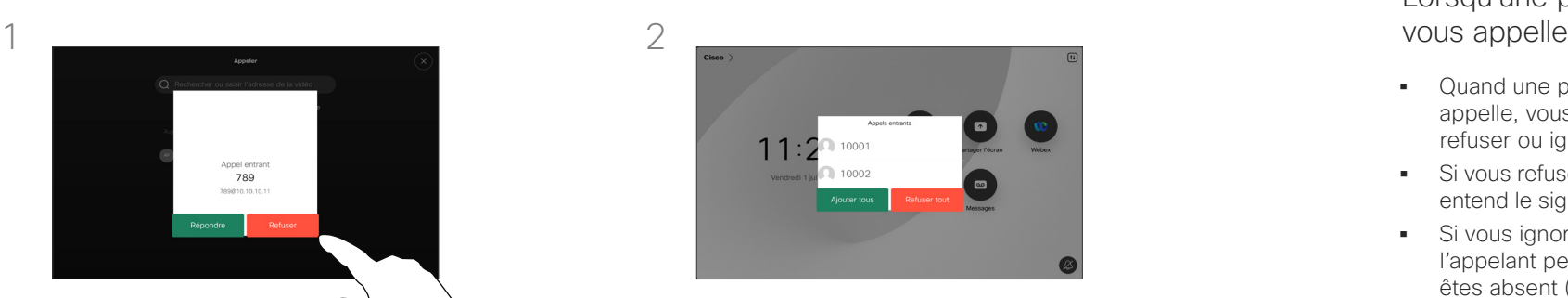

Si votre appareil vous permet de recevoir plusieurs appels entrants, vous pouvez choisir de les ajouter tous ou de les refuser tous.

## Lorsqu'une personne<br>vous appelle

- Quand une personne vous appelle, vous pouvez accepter, refuser ou ignorer l'appel.
- Si vous refusez l'appel, l'appelant entend le signal occupé.
- Si vous ignorez l'appel, l'appelant pense que vous êtes absent (vous ne prenez pas l'appel).
- Il se peut que votre infrastructure vidéo vous permette de recevoir plusieurs appels entrants.

<span id="page-14-0"></span>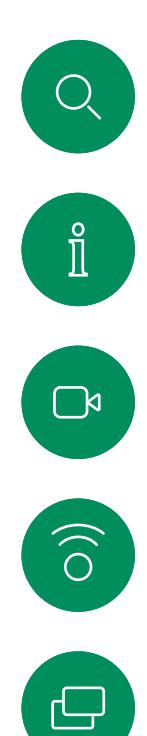

### Recevoir l'appel au cours d'un autre appel Appels vidéo

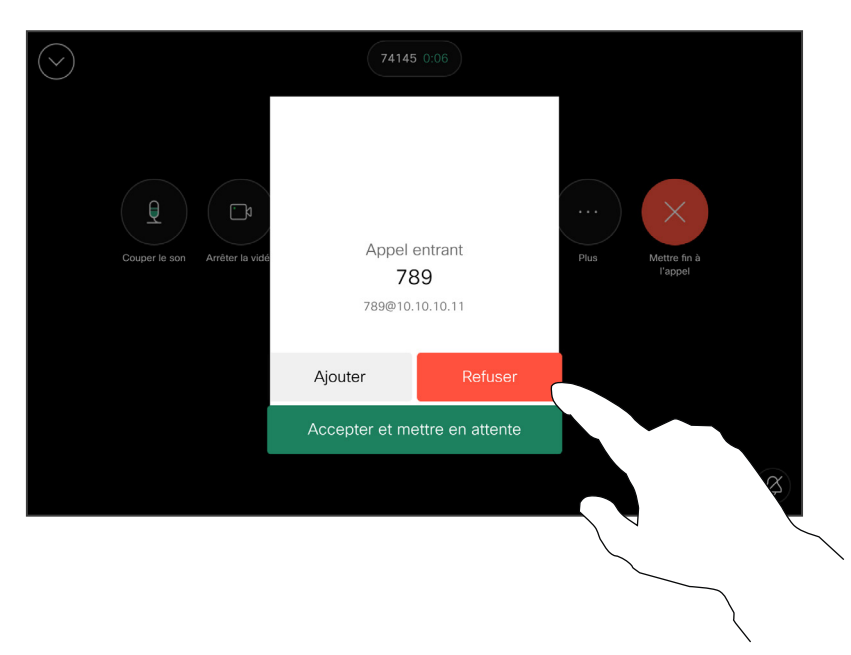

### Lorsqu'une personne vous appelle

Si vous êtes déjà en appel, vous pouvez accepter un autre appel entrant à condition qu'il ait été activé pour l'appareil.

 $\begin{array}{c} \square \\ \square \end{array}$ 

 $\sum_{i=1}^{n}$ 

 $\Xi$ 

### <span id="page-15-0"></span>Se déconnecter d'un appel Appels vidéo

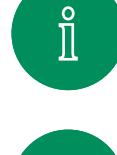

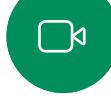

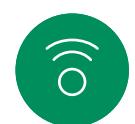

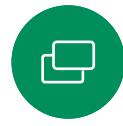

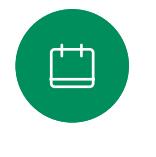

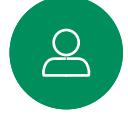

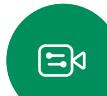

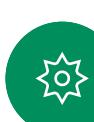

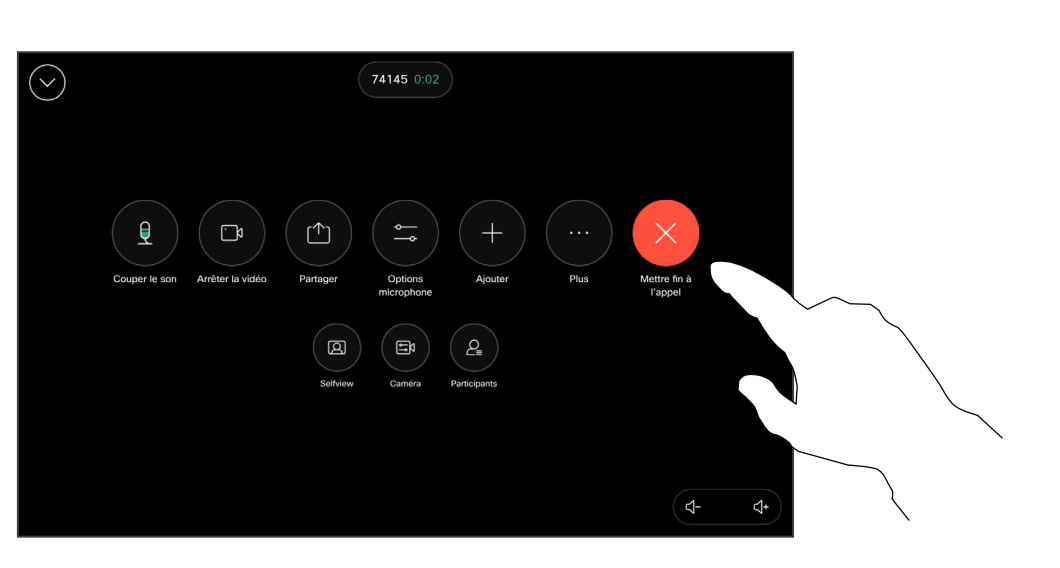

Pour vous déconnecter vous-même d'un appel, ouvrez les commandes d'appel et effleurez Fin de l'appel.

### À propos de la déconnexion

Appuyez sur Terminer l'appel au cours d'un appel pour vous en déconnecter. Au cours d'un appel avec deux participants, cette opération met fin à l'appel.

Au cours d'une conférence téléphonique impliquant plus de deux participants, le fait d'appuyer sur Terminer l'appel met seulement fin à votre participation (si vous êtes un participant standard).

Toutefois, si vous êtes l'hôte de la conférence, c'est-à-dire son organisateur, le fait d'appuyer sur Terminer l'appel, met fin à l'ensemble de la conférence (pour certains types de conférence).

<span id="page-16-0"></span>Q.

### Appels vidéo

Mise en attente d'un appel ou reprise d'un appel en attente

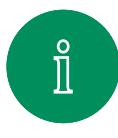

 $\widehat{O}$ 

 $\Box$ 

 $\sum\limits_{i=1}^{n}$ 

 $\Xi$ k

}ဝ¦

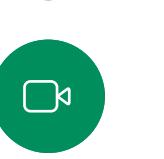

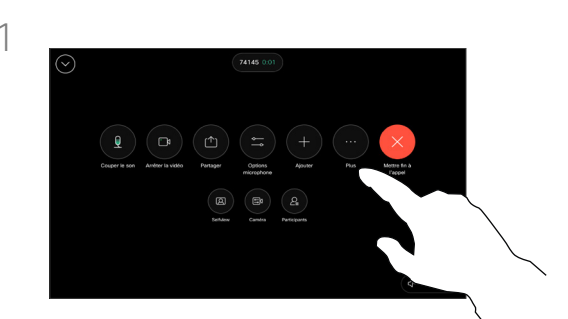

Pendant un appel, ouvrez les commandes d'appel et effleurez le bouton Autres. Puis effleurez En attente.

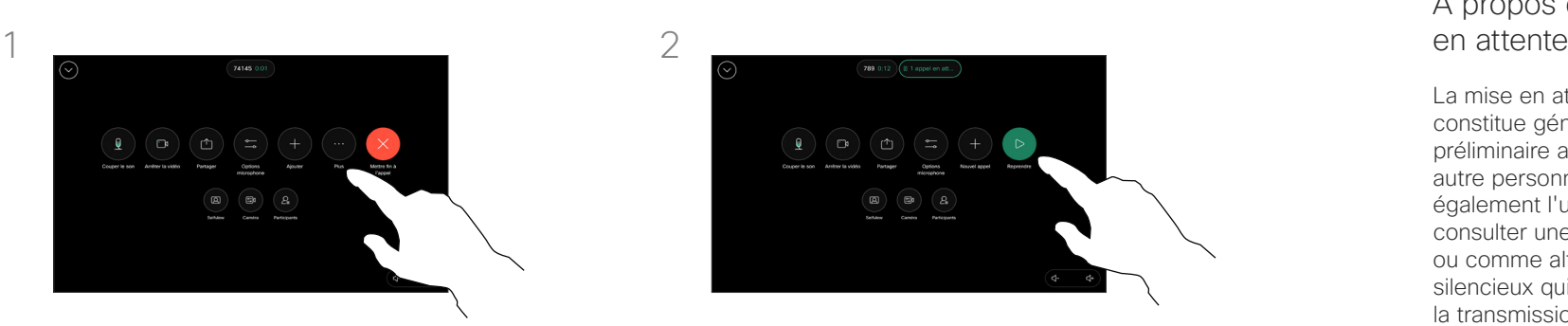

Effleurez Reprendre pour revenir à votre appel.

## À propos de la mise

La mise en attente d'un participant constitue généralement une étape préliminaire au transfert à une autre personne, mais vous pouvez également l'utiliser si vous voulez consulter une tierce personne ou comme alternative au mode silencieux qui interrompt également la transmission vidéo.

### Transférer un appel en cours Appels vidéo

<span id="page-17-0"></span>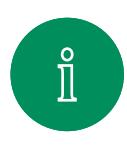

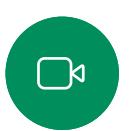

 $\widehat{O}$ 

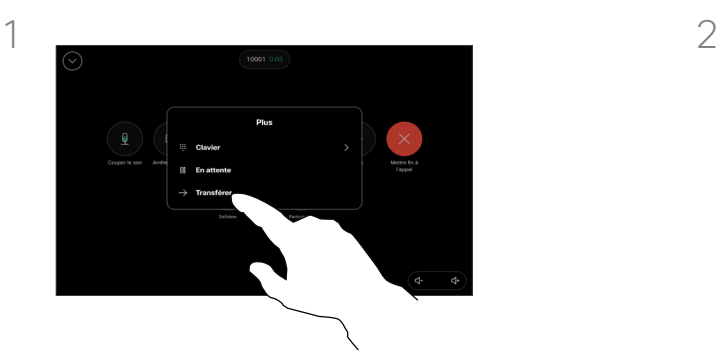

Pendant un appel, ouvrez les commandes d'appel et effleurez le bouton Autres. Effleurez Transférer. L'appel en cours est mis en attente.

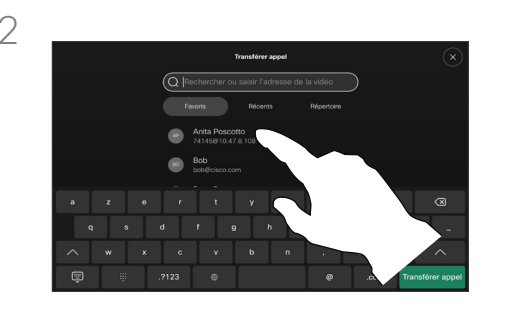

Recherchez un contact et sélectionnez-le.

### À propos des transferts

Vous pouvez transférer un appel en cours vers un autre interlocuteur. Le transfert est toujours consultatif, c'est-à-dire que vous serez en mesure de communiquer avec la personne à laquelle vous allez transférer un appel, avant de transférer réellement l'appel.

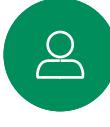

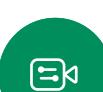

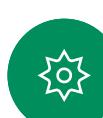

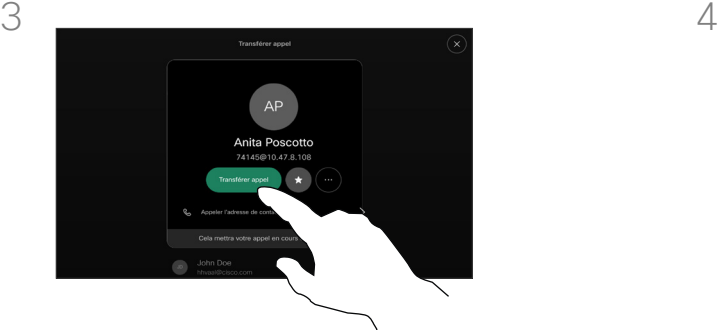

Appuyez sur le bouton vert Transférer l'appel. Parlez au destinataire pour confirmer qu'il accepte le transfert. La personne à transférer est toujours en attente.

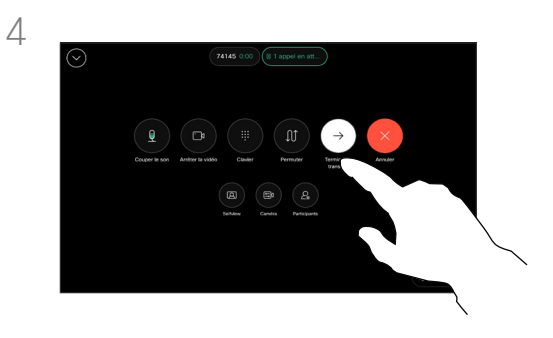

Appuyez sur Achever le transfert.

<span id="page-18-0"></span>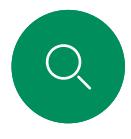

### Activer Ne pas déranger Appels vidéo

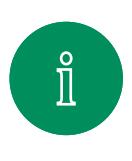

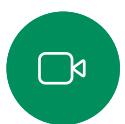

 $\widehat{O}$ 

 $\Xi$ k

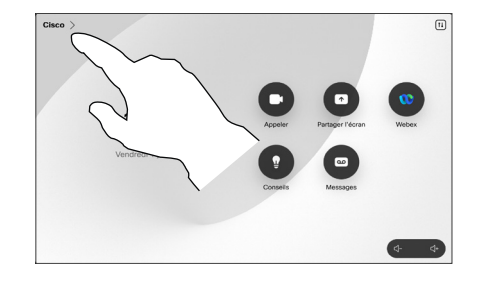

Appuyez sur le nom du périphérique dans le coin supérieur gauche de l'écran d'accueil du contrôleur tactile.

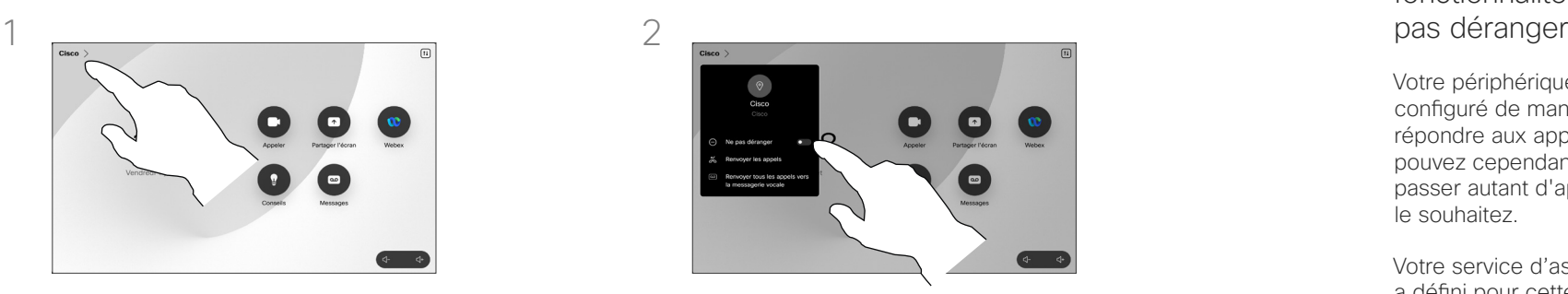

Activer ou désactiver la fonction Ne pas déranger. Pour le désactiver, appuyez de nouveau.

### À propos de la fonctionnalité Ne

Votre périphérique peut être configuré de manière à ne pas répondre aux appels entrants. Vous pouvez cependant l'utiliser pour passer autant d'appels que vous le souhaitez.

Votre service d'assistance vidéo a défini pour cette fonctionnalité, un délai après lequel l'appareil recommence à prendre les appels entrants de manière habituelle. La valeur par défaut de ce délai est de 60 minutes.

Notez que votre équipe d'assistance vidéo a peut-être désactivé l'accès à l'ensemble des menus et options affichés.

#### Utilisation du Room Kit Mini

comme caméra USB.. Si vous avez enregistré votre Room Kit Mini, vous pouvez l'utiliser comme caméra USB avec un PC et un client vidéo tiers. Pour éviter tout conflit en raison d'appels qui se chevauchent, l'appareil est automatiquement mis en mode Ne pas déranger. Vous ne pouvez pas activer le mode Ne pas déranger dans cette situation.

Si vous choisissez d'utiliser le Room Kit Mini comme périphérique non enregistré, ce qui précède ne s'applique pas, car aucun chevauchement des appels n'est possible.

<span id="page-19-0"></span>

### Transfert automatique de tous les appels Appels vidéo

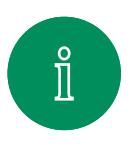

 $\Box$ 

 $\widehat{\bigcirc}$ 

 $\Box$ 

 $\Delta$ 

 $\Xi$ k

}ဝ¦

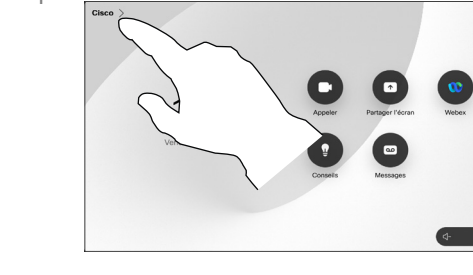

Appuyez sur le nom du périphérique dans le coin supérieur gauche de l'écran d'accueil du contrôleur tactile.

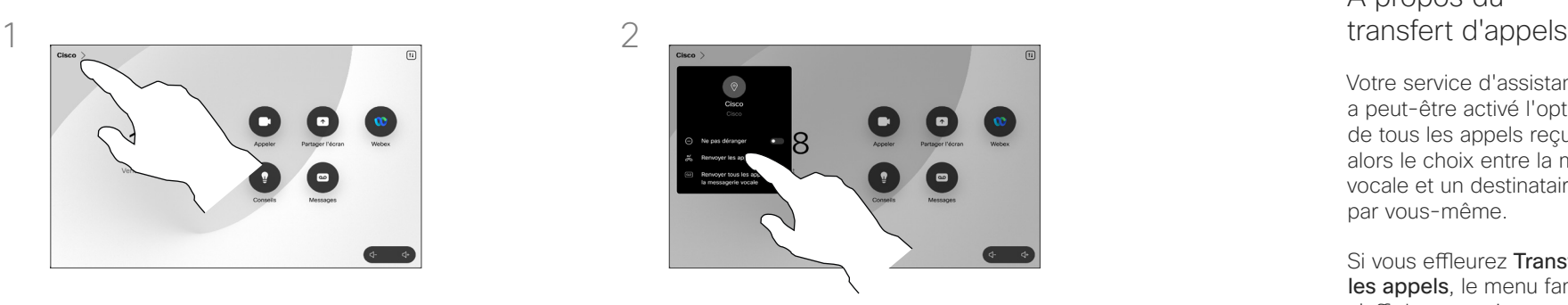

Effleurez Transférer les appels… Sélectionnez un contact et appuyez sur Transférer. Pour arrêter le transfert d'appels, ouvrez le même menu et sélectionnez Arrêter le transfert.

## À propos du<br>transfert d'appels

Votre service d'assistance vidéo a peut-être activé l'option de renvoi de tous les appels reçus. Vous avez alors le choix entre la messagerie vocale et un destinataire désigné par vous-même.

Si vous effleurez Transférer tous les appels, le menu familier Appeler s'affiche, ce qui vous permet de spécifier qui recevra vos appels.

Notez que votre équipe d'assistance vidéo a peut-être désactivé l'accès à l'ensemble des menus et options affichés.

<span id="page-20-0"></span>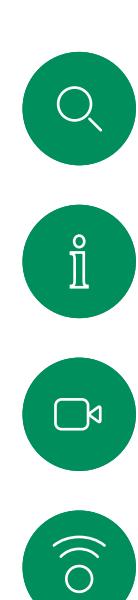

 $\bigoplus$ 

 $\Box$ 

 $\sum_{i=1}^{n}$ 

 $\Xi$ k

{၀}

### Ouvrir le clavier lors d'un appel Appels vidéo

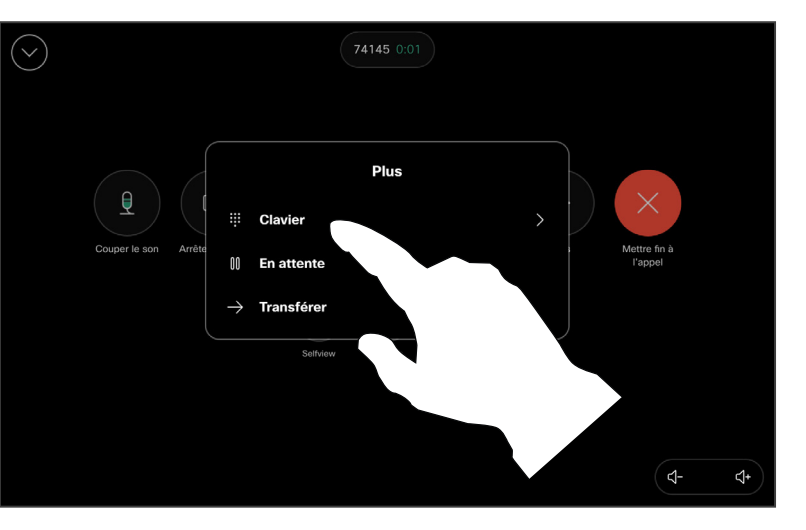

Pendant un appel, ouvrez les commandes d'appel et effleurez le bouton Autres. Puis effleurez Clavier.

### Utilisation du clavier lors d'un appel

Lors d'un appel, vous pourriez être invité à saisir des chiffres pour joindre un numéro de poste ou pour accéder à d'autres éléments (par exemple à l'aide d'un code PIN).

Pour saisir des chiffres, ouvrez le clavier sur le contrôleur tactile.

<span id="page-21-0"></span>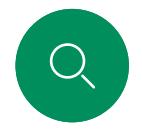

### Ajout de participants à un appel en cours Appels vidéo

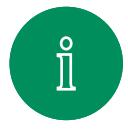

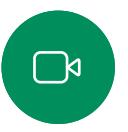

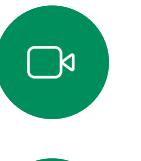

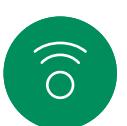

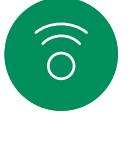

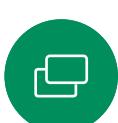

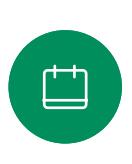

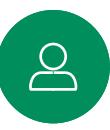

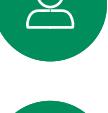

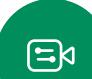

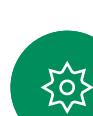

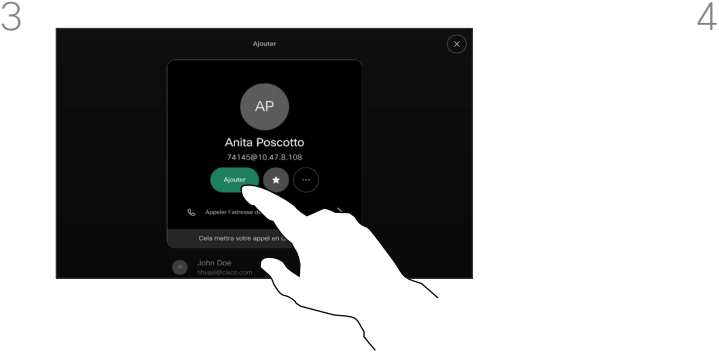

Ouvrez les commandes d'appel au cours d'un appel et effleurez Ajouter.

Effleurez Ajouter sur la fiche de contact.

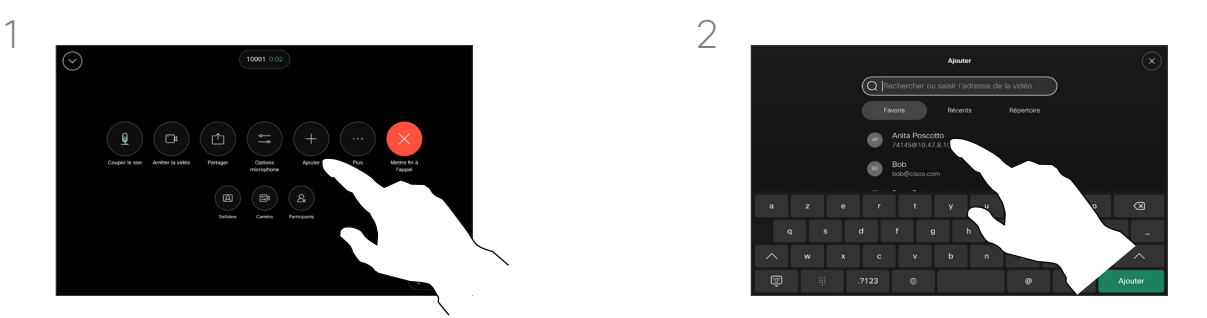

Localisez la prochaine personne que vous souhaitez appeler.

### À propos des conférences vidéo

Il est possible que votre réseau soit équipé d'une fonctionnalité permettant d'initier une vidéoconférence avec plusieurs participants.

Le nombre maximum de participants pris en charge par votre appareil vidéo dépend de la configuration du système et de l'infrastructure vidéo. En cas de doute, contactez votre équipe de support vidéo.

Pour initier une vidéoconférence, vous devez appeler chacun des participants, l'un après l'autre.

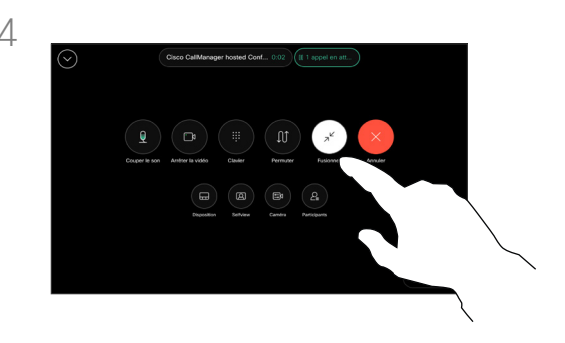

Effleurez Fusionner dans les commandes d'appel pour ajouter le nouvel appel à l'élément existant. Vous venez de mettre en place une conférence.

Vous pouvez répéter cette procédure autant de fois que votre système vidéo le permet.

<span id="page-22-0"></span>Q.

### Déconnecter un participant d'une conférence Appels vidéo

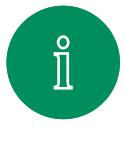

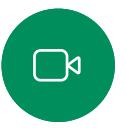

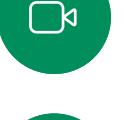

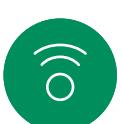

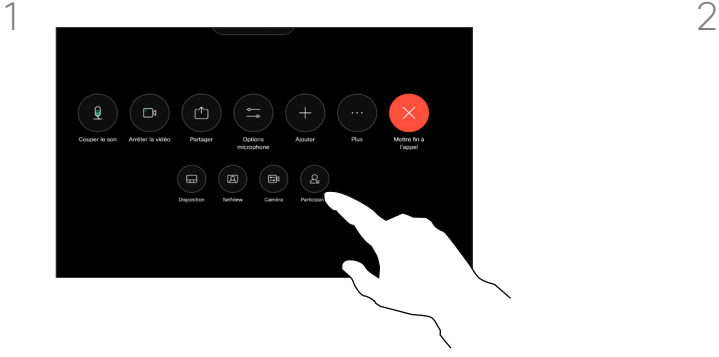

Pendant un appel, ouvrez les commandes d'appel et effleurez le bouton Participants.

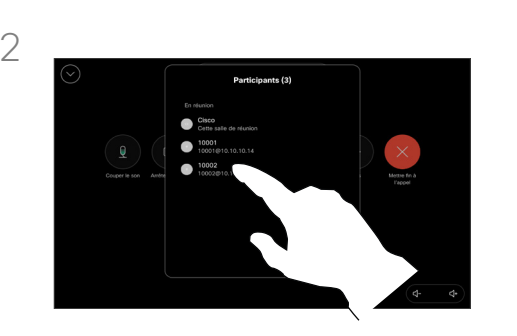

Effleurez le participant à supprimer de la conférence

### À propos des vidéoconférences

La possibilité d'effectuer une vidéoconférence à partir de votre appareil est une fonction facultative qui peut, ou non, être disponible pour votre appareil.

Notez que vous devez être l'hôte de la conférence pour être en mesure de déconnecter des participants à une conférence.

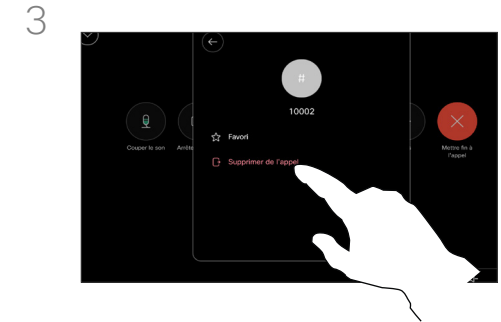

 $\Xi$ k

 $\Delta$ 

Appuyez sur Supprimer de l'appel.

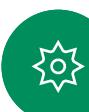

<span id="page-23-0"></span>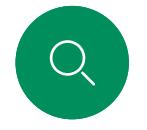

### Ajouter un participant à une réunion Appels vidéo

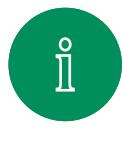

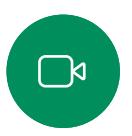

 $\widehat{\bigcirc}$ 

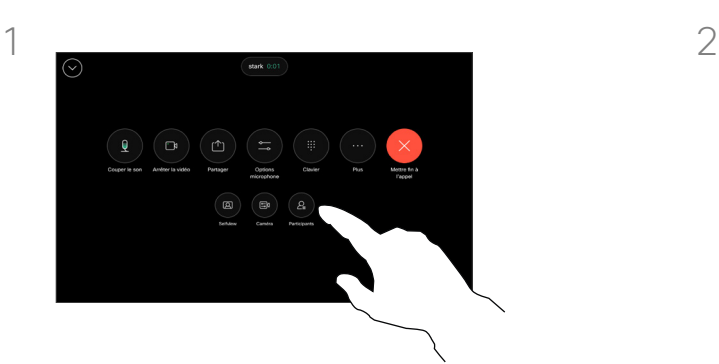

Vous serez averti lors d'un appel lorsqu'une personne attend dans la salle d'attente. Ouvrez les commandes d'appel et effleurez le bouton **Participants**.

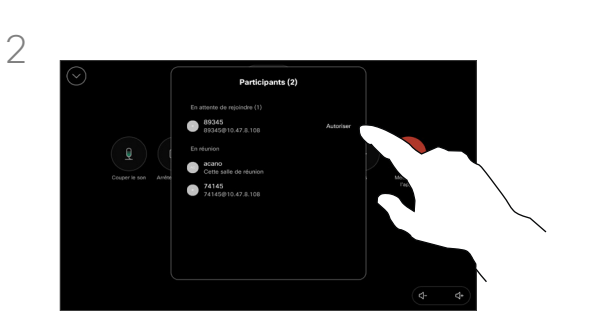

Appuyez sur Autoriser à entrer pour autoriser le participant en attente à participer à la réunion.

### À propos de l'admission du participant

Dans une réunion CMS qui est restreinte, vous pouvez permettre à un participant de rejoindre la réunion à partir de la liste des participants.

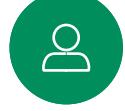

 $\Xi$ k

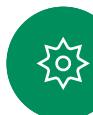

<span id="page-24-0"></span>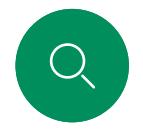

### Épingler un interlocuteur lors d'une réunion Appels vidéo

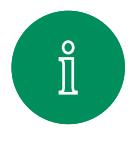

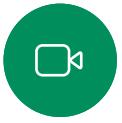

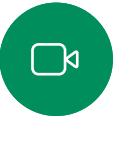

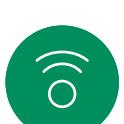

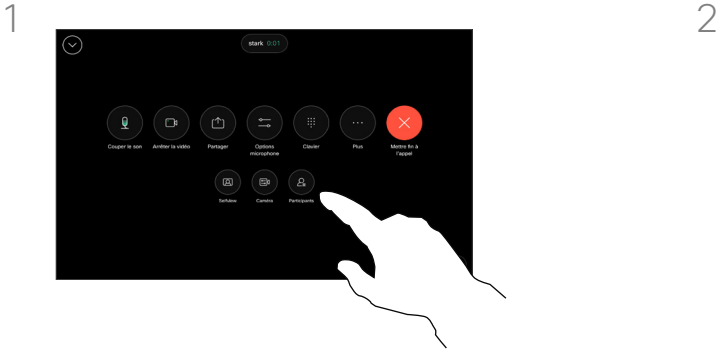

Pendant un appel, ouvrez les commandes d'appel et effleurez le bouton Participants.

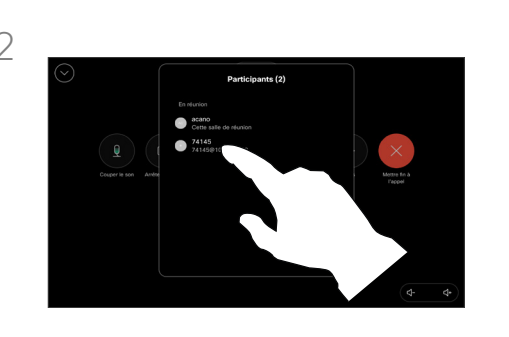

Effleurez le participant que vous souhaitez épingler.

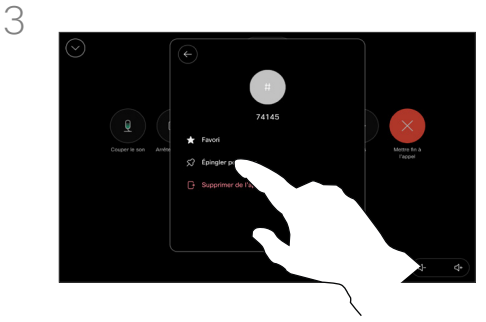

 $\Xi$ k

Effleurez Épingler pour tous.

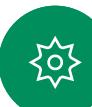

### Dans une réunion CMS, vous un interlocuteur

pouvez épingler un participant à la réunion pour qu'il s'affiche comme étant important pour tous les participants à la réunion. De cette facon, le participant ou la salle de réunion apparaît sur l'écran de chacun, même s'il n'est pas l'interlocuteur actif.

À propos d'épingler

Lorsque vous épinglez un interlocuteur, une notification indiquant qu'il a été épinglé s'affiche à l'écran. De même, lorsque vous le dépinglez, les participants verront une notification indiquant qu'il a été dépinglé.

Si vous épinglez un participant uniquement à l'audio, cela n'affectera pas la mise en page.

Par défaut, seul l'hôte peut épingler pour l'ensemble des participants, mais l'organisateur de la réunion peut modifier ceci dans les paramètres de la réunion.

Vous ne pouvez épingler un interlocuteur que pour l'ensemble de la réunion dans des réunions CMS.

### Lever la main en réunion Appels vidéo

<span id="page-25-0"></span>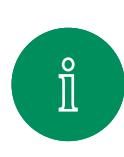

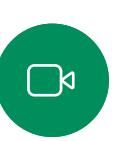

 $\widehat{\bigcirc}$ 

 $\Box$ 

 $\sqrt{=}$ 

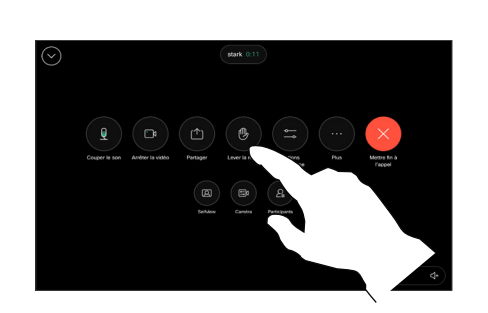

Lors d'une réunion, ouvrez les commandes d'appel et appuyez sur le bouton Lever la main.

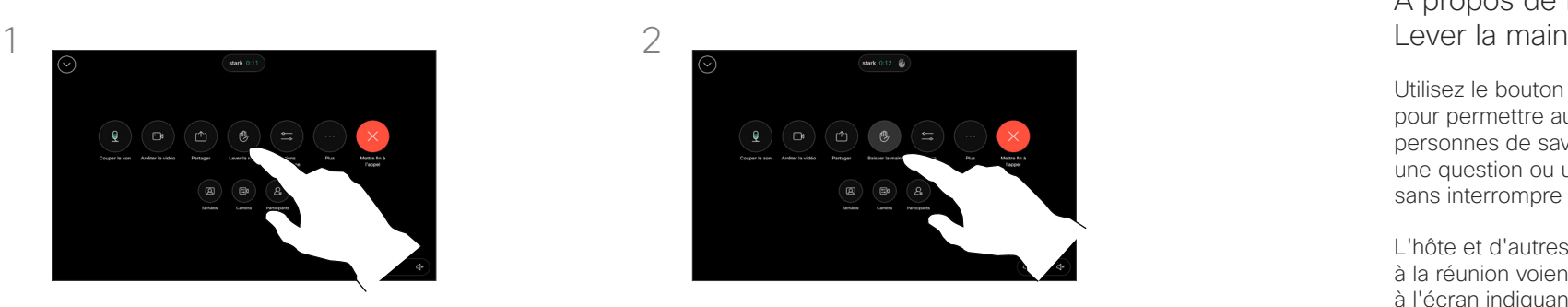

Effleurez le bouton Baisser la main pour baisser votre main. Cette action supprime également l'icône de la liste des participants en regard de votre nom.

## À propos de la fonction<br>Lever la main

Utilisez le bouton Lever la main pour permettre aux autres personnes de savoir que vous avez une question ou un commentaire sans interrompre la conversation.

L'hôte et d'autres participants à la réunion voient une notification à l'écran indiquant que quelqu'un a levé la main. La notification accompagnée d'un nom complet apparaît pour la première main levée.

Ensuite, l'icône Lever la main indique combien de personnes ont levé la main.

Ouvrez la liste des participants pour voir quels participants ont levé la main. Ils apparaissent en haut de la liste dans un ordre chronologique. Il est donc facile de voir qui a levé la main en premier.

La fonctionnalité Lever la main est disponible lors de réunions CMS avec plus de deux participants.

<span id="page-26-0"></span> $Q$ 

### Appels vidéo

### Rechercher des informations détaillées relatives aux appels récents

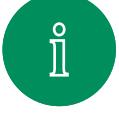

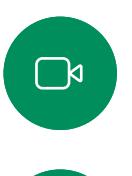

 $\widehat{\delta}$ 

 $\Xi$ k

}ဝ¦

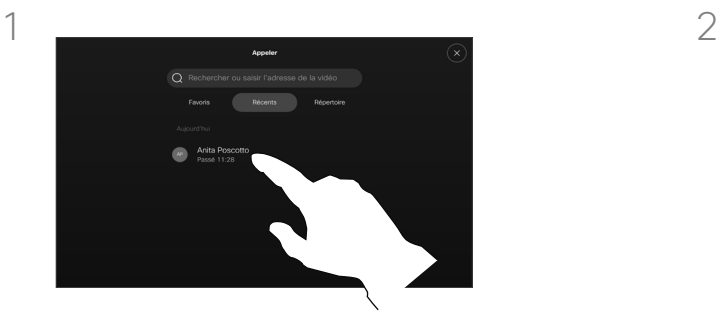

Effleurez Appeler puis sélectionnez une entrée dans la liste Récents.

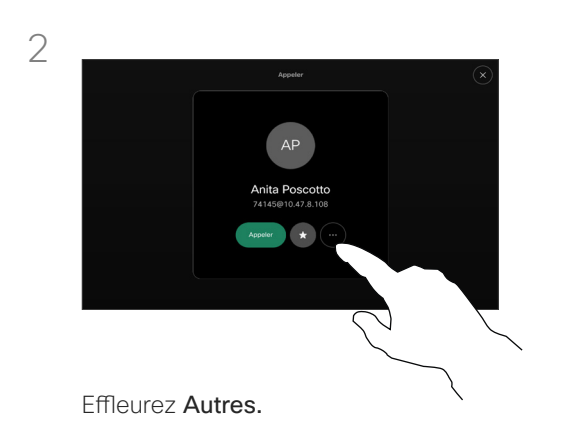

### À propos des détails d'un appel

Si vous avez besoin de résoudre un problème concernant un appel récent, vous pouvez trouver les détails de l'appel dans la liste des appels récents.

 $3 \sim 4$  $\Box$  $\sum\limits_{i=1}^{n}$ 

Dans l'écran suivant, effleurez Détails de l'appel.

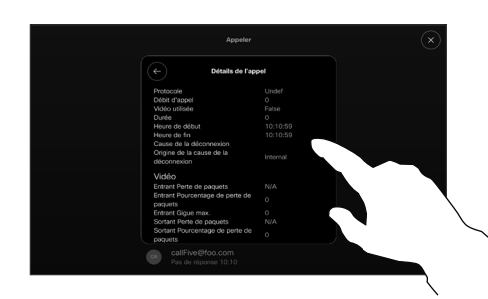

Faites défiler la liste pour afficher les détails de l'appel. Effleurez la flèche Retour pour quitter l'écran des détails.

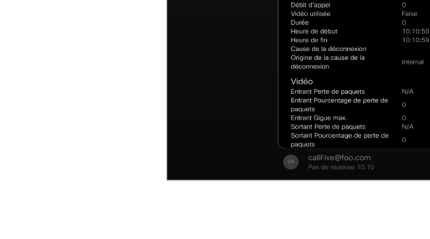

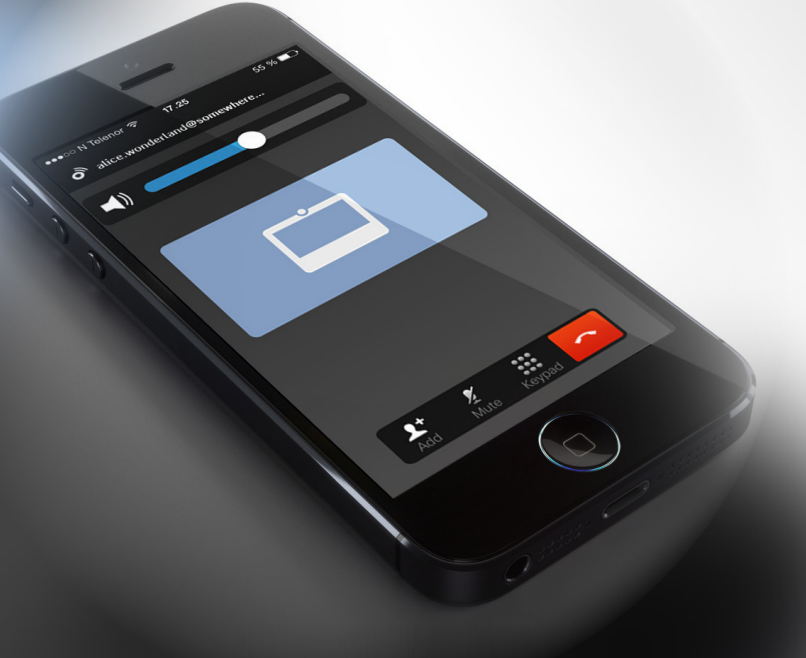

# Proximité de Cisco

D 15507.02 Guide de l'utilisateur des Cisco Devices avec contrôleur tactile JUIN 2023 Tout le contenu est sous copyright © 2023 Cisco Systems, Inc. Tous droits réservés

<span id="page-27-0"></span> $Q$ 

 $\mathring{\rm{1}}$ 

 $\Box$ 

 $\widehat{\delta}$ 

 $\bigoplus$ 

 $\begin{array}{c} \square \\ \square \end{array}$ 

 $\Delta$ 

 $\Xi$ k

设

<span id="page-28-0"></span>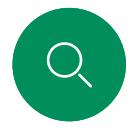

飞

 $\Xi$ k

### Signal ultrasons de la proximité Cisco Proximité de Cisco

Les systèmes vidéo Cisco émettent des ultrasons dans le cadre de la fonctionnalité de proximité. La plupart des individus sont exposés à des ultrasons de manière quasi-quotidienne dans de nombreux environnements, notamment dans les secteurs industriel, des applications commerciales et de l'électroménager.

Même si les ultrasons à l'air libre peuvent avoir des effets subjectifs sur certains individus, il est très peu probable que des effets se produisent à des niveaux de pression acoustique inférieurs à 75dB. Les instructions pour les limites d'exposition aux ultrasons varient fortement entre les pays, mais 75dB correspondent à la limite la plus basse actuellement trouvée pour la bande de fréquence autour des 20kHz, qui est celle utilisée pour le signal de proximité Cisco.

Les instructions sur l'état de santé du Canada constituent un bon texte de référence pour cette information, [http://www.hc](http://www.hc-sc.gc.ca/ewh-semt/pubs/radiation/safety-code_24-securite/index-eng.php#a2.2.2)[sc.gc.ca/ewh-semt/pubs/radiation/safety-code\\_24-securite/](http://www.hc-sc.gc.ca/ewh-semt/pubs/radiation/safety-code_24-securite/index-eng.php#a2.2.2) [index-eng.php#a2.2.2](http://www.hc-sc.gc.ca/ewh-semt/pubs/radiation/safety-code_24-securite/index-eng.php#a2.2.2).

Ces directives précisent qu'il n'a pas été démontré que des niveaux de pression acoustique inférieurs à 120dB causent des pertes auditives, ni de façon permanente, ni de façon temporaire.

Dans le cas des appareils vidéo de Cisco pour une utilisation de groupe avec des haut-parleurs intégrés, le niveau de pression acoustique des ultrasons est inférieur à 75dB à une distance de 50cm ou plus du haut-parleur.

En pratique, dans la plupart des cas, le niveau perçu par l'oreille de l'utilisateur sera beaucoup plus faible que ces niveaux maximum, en raison de la directivité du haut-parleur, de l'atténuation de la distance et du degré élevé d'absorption des hautes fréquences des pièces usuelles. Les niveaux iront du niveau de bruit de fond et de bruit ambiant typique des espaces de réunion jusqu'au niveau conversationnel de la parole normale.

Il est donc considéré comme sans danger pour l'homme d'être en permanence sujet au signal de proximité. La plupart des gens ne seront pas conscients de la présence du signal et n'en subiront aucun effet. Quelques personnes dont l'ouïe est particulièrement fine peuvent cependant l'entendre, ce qui se produit le plus souvent directement devant et à proximité du haut-parleur.

Il est évident que certains animaux, comme les chiens, entendront le signal de proximité, puisque leur gamme de fréquences audibles est beaucoup plus large.

Cependant, l'effet du son dépend également du niveau, et la plage de niveau d'audition d'un chien n'est pas significativement différente de celle d'un humain. Le seuil auditif des chiens à20kHz peut être aussi bas que de 0 à 10dB, similaire au seuil de l'oreille humaine dans sa gamme de fréquences la plus sensible.

Cisco n'a pas réalisé de tests ou de qualification des effets possibles du signal sur les chiens. En raison des niveaux limités, on pense que si le signal est clairement audible, il n'est pas gênant pour les chiens.

Un chien dans un bureau ou une salle de réunion sera soumis à des ultrasons à des niveaux comparables au bruit de fond normal ou à la plupart des niveaux de conversation. Il n'y a pas eu de rapport mentionnant des animaux dérangés par les signaux au cours des années où cette fonctionnalité figure dans nos produits.

Toutefois, la question de l'effet des ultrasons sur les chiens est légitime, car il existe des appareils répulsifs pour chiens utilisant des ultrasons. Ces périphériques prétendent généralement utiliser des ultrasons gênants, mais non nocifs. Cisco ne connaît pas la conception des répulsifs pour chiens, mais l'analyse des spécifications de ces périphériques révèle généralement que les niveaux d'exposition sont de 100dB et plus.

Dans le cas des solutions utilisant des codecs vidéo Cisco avec des haut-parleurs tiers, Cisco n'est pas en mesure de contrôler le niveau de pression acoustique des ultrasons. Dans la plupart des cas, la sensibilité nécessaire et de réponse en fréquence du haut-parleur se traduiront par des niveaux inférieurs à la limite de 75dB. Cependant, si une amplification externe excessive est appliquée, ou si le système de haut-parleurs a une réponse en haute fréquence accentuée, des niveaux supérieurs à la limite peuvent être produits.

### À propos de Cisco Proximity (Proximité de Cisco)

La fonctionnalité Cisco Proximity vous permet de partager le contenu d'un ordinateur, sans fil, sur le périphérique Cisco. Vous pouvez même utiliser votre propre téléphone intelligent, tablette, PC ou MAC pour le contrôle des appels sur l'appareil vidéo.

#### Respectez les consignes suivantes :

Vous devez télécharger (gratuitement) l'application Cisco Intelligent Proximity à partir de l'App Store ou de Google Play.

Les utilisateurs de Windows ou d'OS X doivent visiter le site https://proximity.cisco.com/

Votre équipe d'assistance vidéo peut n'avoir activé aucune, certaines ou toutes les fonctionnalités disponibles.

Proximity utilise les ultrasons pour connecter les utilisateurs (voir à gauche). Ne bloquez pas le micro de votre ordinateur, téléphone ou tablette.

Proximity ne fonctionne pas en dehors des salles de réunion lorsque les portes sont fermées. Vous devez être près du point de terminaison vidéo pour utiliser Proximity.

Pour des raisons de confidentialité, maintenez les portes des salles de réunion fermées pour éviter les éventuelles écoutes.

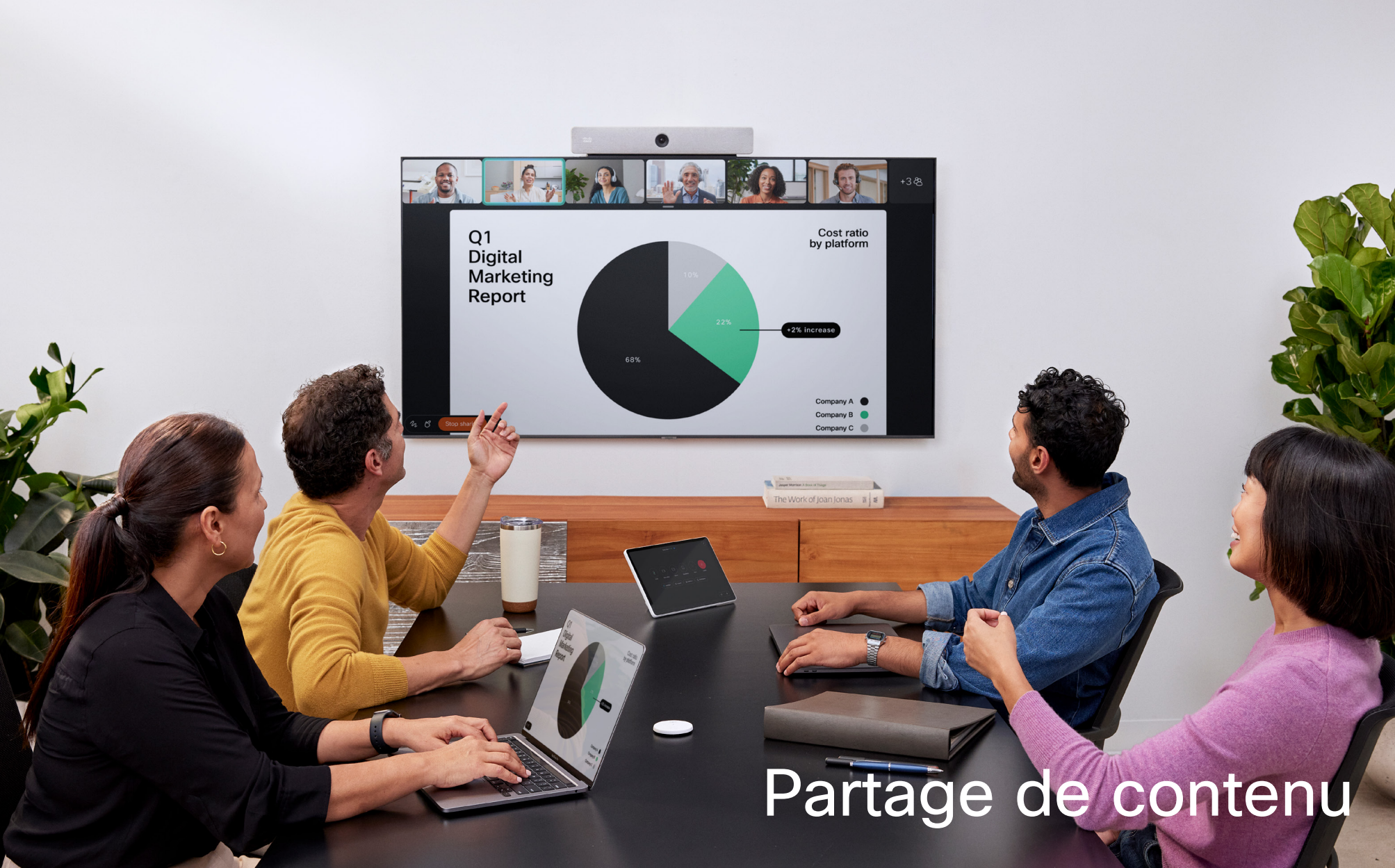

D 15507.02 Guide de l'utilisateur des Cisco Devices avec contrôleur tactile JUIN 2023<br>Tout le contenu est sous copyright © 2023 Cisco Systems, Inc. Tous droits réservés

<span id="page-29-0"></span> $\begin{bmatrix} 1 & 1 \\ 1 & 1 \end{bmatrix}$ 

I

 $\boxed{\mathbb{C}}$ 

 $\widehat{\delta}$ 

 $\frac{+}{-}$ 

 $\Delta$ 

 $\bigoplus$ 

303

一つ

<span id="page-30-0"></span>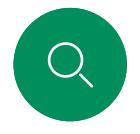

### Partage de contenu

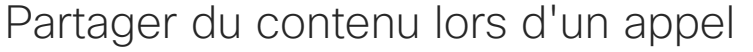

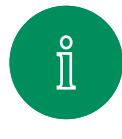

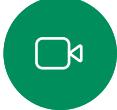

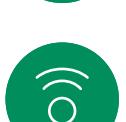

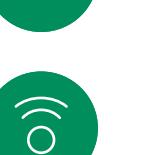

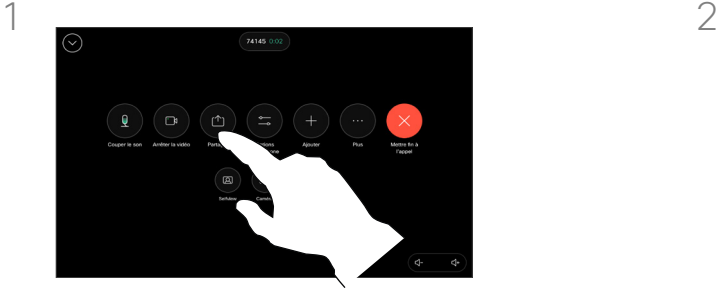

Si vous utilisez un câble, branchez votre source et assurez-vous qu'elle est allumée. Ouvrez les commandes d'appel, puis effleurez le bouton Partager.

Affiche

Sélectionnez votre source. Effleurez Afficher pour obtenir un apercu. Personne ne peut encore voir l'écran de votre ordinateur - effleurez Partager lorsque vous êtes prêt. Ou effleurez Partager durant l'appel pour partager du contenu immédiatement.

### À propos du partage de contenu

Partagez du contenu sur votre périphérique Cisco en connectant votre PC au périphérique à l'aide d'un câble USB-C ou HDMI. Vous avez la fonction de partage sans fil avec votre application Webex, Cisco Proximity, Miracast® ou AirPlay.

Pour partager un appel à l'aide d'un câble, branchez votre source et assurez-vous qu'elle est allumée et appuyez sur Share Screen. L'écran de votre ordinateur s'affiche sur le périphérique. Effleurez Cesser de partager pour mettre fin à la session ou déconnecter votre source.

Lorsque Miracast est activé, vous pouvez partager du contenu sans fil de votre ordinateur portable à un périphérique Cisco sans avoir besoin d'un client. Cela fonctionne à la fois pendant et en dehors des appels : pour partager l'appel en cours, commencez par passer l'appel. [Pour en savoir plus sur Miracast, cliquez ici](https://help.webex.com/fr-fr/article/kfdwufb/Wireless-sharing-with-Miracast®).

Lorsque AirPlay est activé, vous pouvez connecter sans fil votre iPhone, iPad ou Mac pour partager votre écran collaborer et lire du contenu audio et vidéo. Pour en savoir plus sur AirPlay, consultez [cet article du Centre d'aide.](https://help.webex.com/fr-fr/article/ndlsg3c/Wireless-sharing-with-AirPlay)

Astuce ! Les appareils multi-écrans peuvent afficher autant de présentations indépendantes qu'il y a d'écrans. Ceci n'est possible qu'en dehors des appels. Nous recommandons que la première présentation à connecter soit sans fil, puis avec câble. Si vous faites l'inverse, vous risquez de perdre la connexion initiale.

Remarque : votre périphérique peut être configuré de manière à ce que l'un des connecteurs d'entrée vidéo partage du contenu protégé par HDCP, ce qui vous permet de regarder des vidéos via Google ChromeCast, AppleTV ou un décodeur TV HD, etc. Cette fonction est disponible uniquement en dehors des appels. Si vous tentez de partager du contenu via ce connecteur vidéo spécifique lors d'un appel, la partie de l'écran allouée au partage de contenu devient noire afin de maintenir le dispositif HDCP. Cela s'applique à n'importe quel contenu que vous tentez de partager au cours d'un appel à partir de ce connecteur d'entrée : qu'il s'agisse de contenu protégé par HDCP ou non.

3

Pour arrêter le partage du contenu, appuyez sur Arrêter le partage.

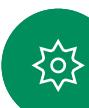

⊟থ

<span id="page-31-0"></span>

### Partage de contenu

Changer la disposition des présentations lors d'un appel

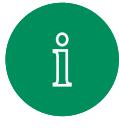

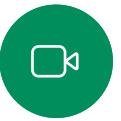

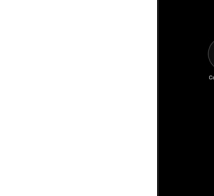

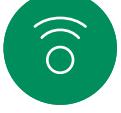

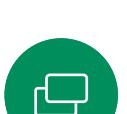

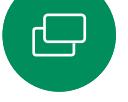

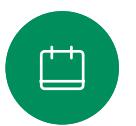

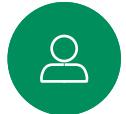

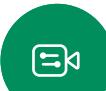

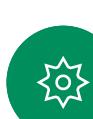

Pendant un appel, ouvrez les commandes d'appel et effleurez le bouton Disposition.

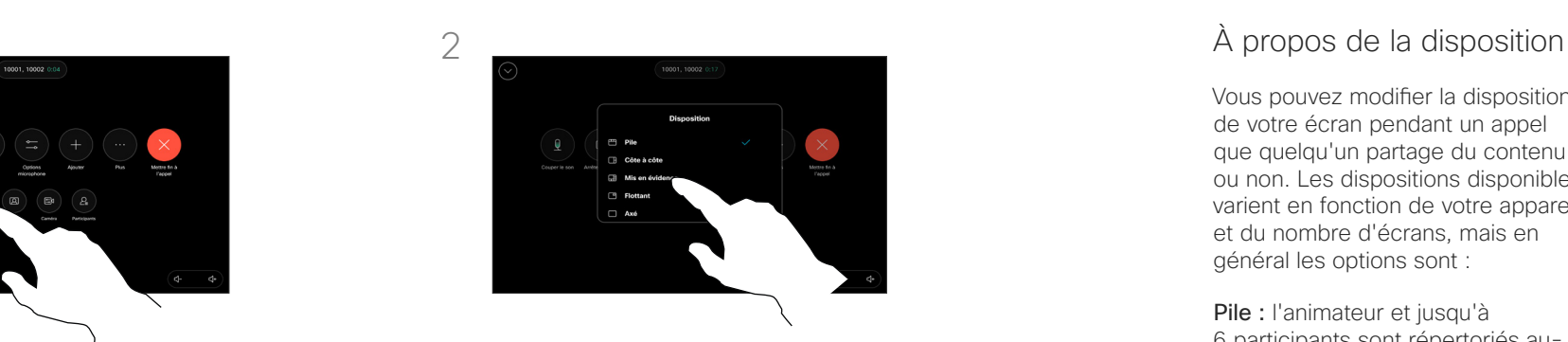

Sélectionnez la disposition de votre choix dans le menu qui s'ouvre.

Vous pouvez modifier la disposition de votre écran pendant un appel que quelqu'un partage du contenu ou non. Les dispositions disponibles varient en fonction de votre appareil et du nombre d'écrans, mais en général les options sont :

Pile : l'animateur et jusqu'à 6 participants sont répertoriés audessus du contenu.

Flottant : l'animateur flotte au-dessus du contenu..

Côte à côte : l'animateur et le contenu partagent l'écran.

Focus : le contenu occupe tout l'écran.

<span id="page-32-0"></span>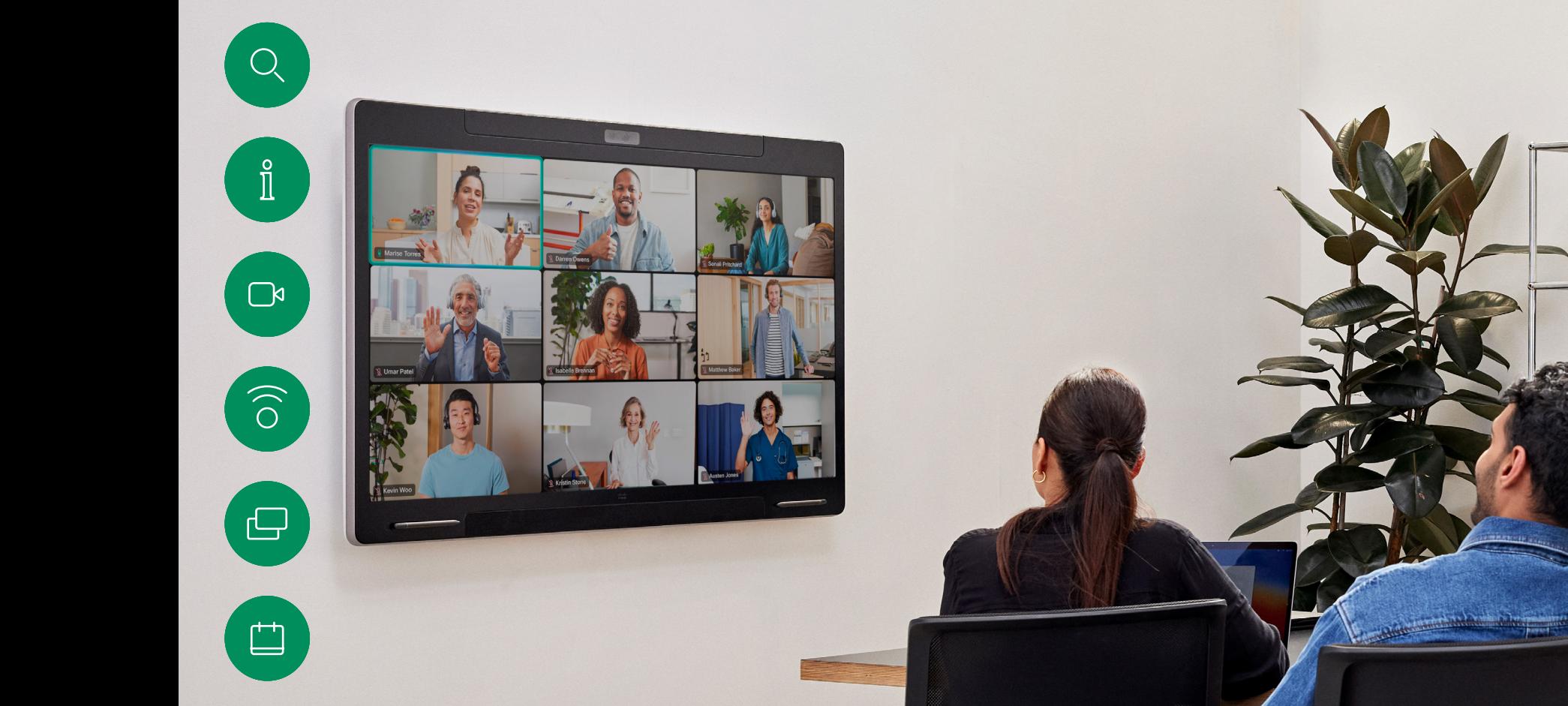

# Réunions planifiées

0 15507.02 Guide de l'utilisateur des Cisco Devices avec contrôleur tactile JUIN 2023<br>Tout le contrôle de l'utilisateur des Cisco Devices avec contrôleur tactile JUIN 2023 Tout le contenu est sous copyright © 2023

 $\beta$ 

 $\overline{\mathbb{B}}$ 

發

<span id="page-33-0"></span>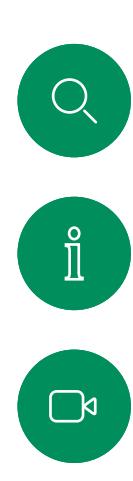

 $\widehat{\partial}$ 

 $\bigoplus$ 

 $\Box$ 

 $\sum_{i=1}^{n}$ 

 $\Xi$ k

ξōξ

### Rejoindre une réunion planifiée Réunions planifiées

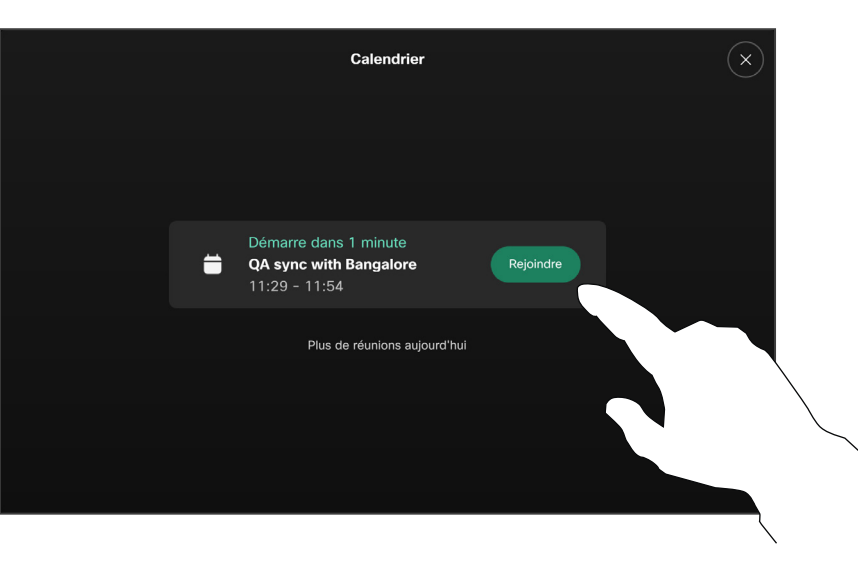

Si la réunion est sur le point de commencer, vous êtes invité à y participer. Effleurez Rejoindre.

### Rejoindre une réunion

Votre périphérique vidéo peut être connecté à un système de gestion capable de planifier des vidéoconférences. Toutes les réunions planifiées apparaîtront comme illustré à gauche.

Effleurez Rejoindre pour participer à la réunion.

Si la réunion a déjà commencé, vous pouvez néanmoins la rejoindre.

Lorsqu'une réunion planifiée est visible sur l'écran de l'appareil, ce dernier sort de veille.

<span id="page-34-0"></span> $Q$  $\mathring{\rm{1}}$  $\Box$  $\begin{pmatrix} 0 \\ 0 \end{pmatrix}$ 

 $\bigoplus$ 

 $\Box$ 

 $\sum_{i=1}^{n}$ 

 $\Xi$ 

### Rejoindre une réunion Webex Réunions planifiées

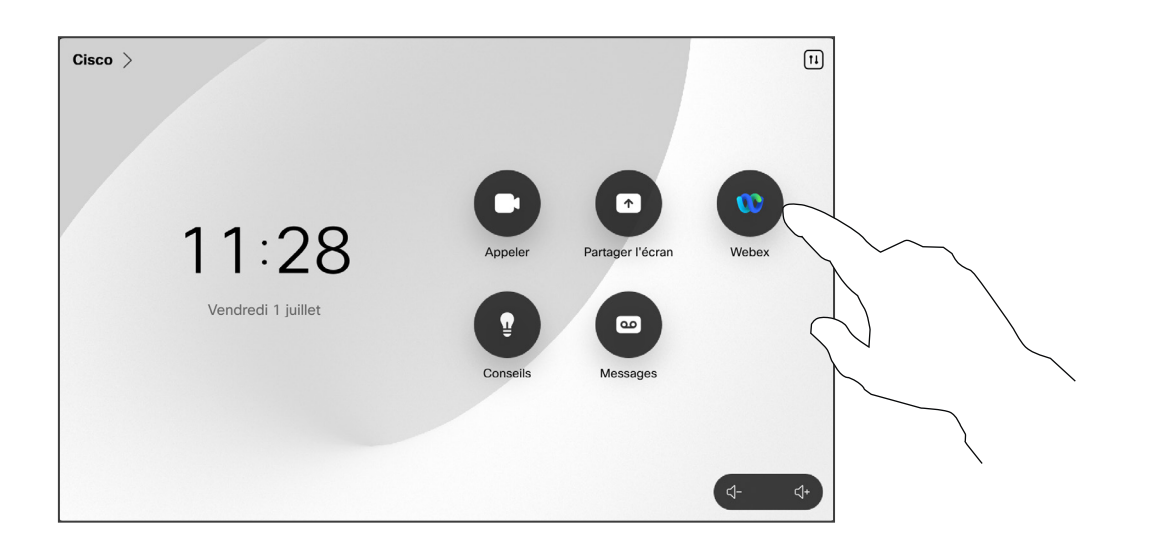

Effleurez Webex. Saisissez ensuite le numéro de réunion que vous avez reçu dans votre invitation et appuyez sur Rejoindre.

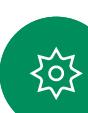

<span id="page-35-0"></span>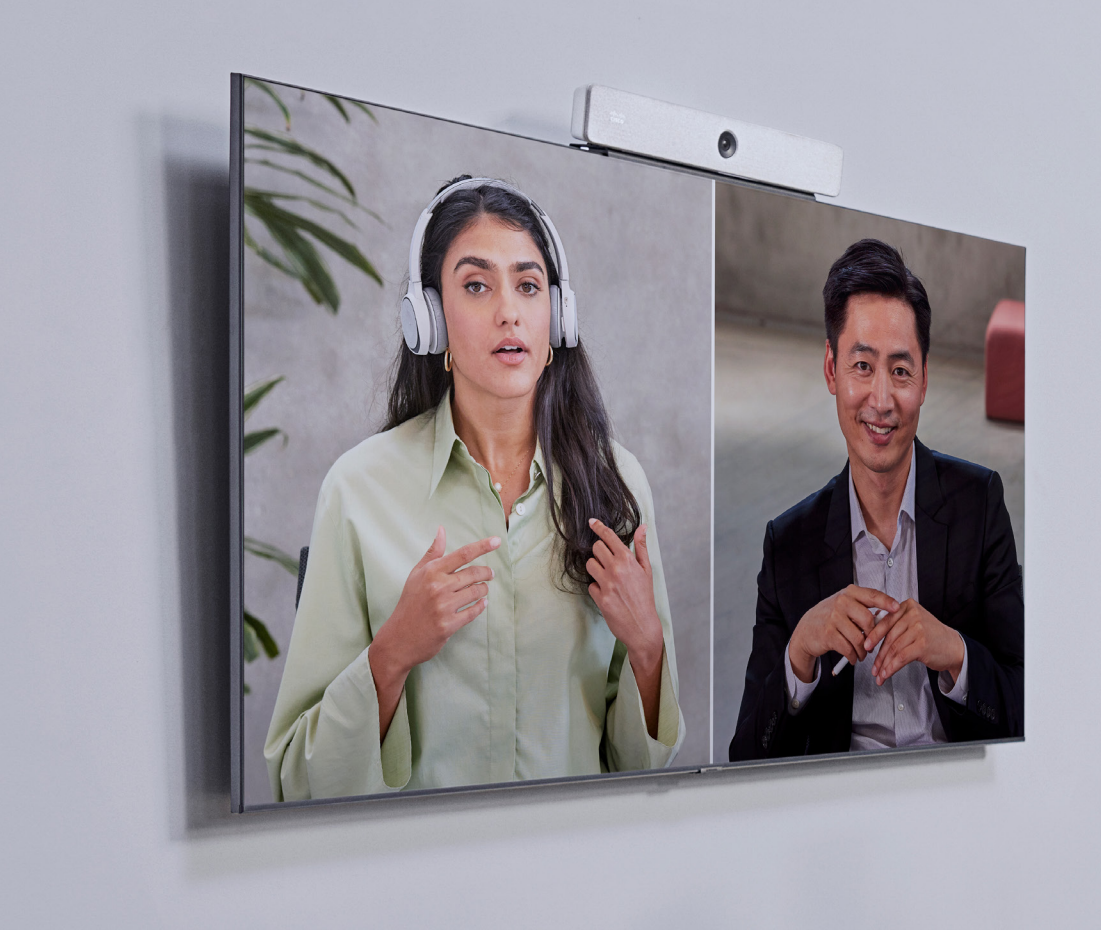

K

Contacts

**CISCO** 

D 15507.02 Guide de l'utilisateur des Cisco Devices avec contrôleur tactile JUIN 2023 D 15507.02 Guide de l'utilisateur des Cisco Devices avec contrôleur tactile JUIN 2023<br>Tout le contenu est sous copyright © 2023 Cisco Systems, Inc. Tous droits réservés est envers avec contrôleur

 $\beta$ 

铃

Tout le contenu est sous comprendent est sous comprendent est sous comprendent en la comprendent en la compren

<span id="page-36-0"></span>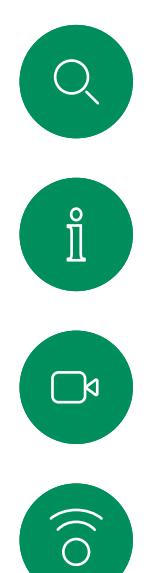

 $\bigoplus$ 

 $\begin{tabular}{|c|c|} \hline \quad \quad & \quad \quad & \quad \quad \\ \hline \quad \quad & \quad \quad & \quad \quad \\ \hline \quad \quad & \quad \quad & \quad \quad \\ \hline \end{tabular}$ 

 $\Delta$ 

 $\Xi$ k

Contacts

### Favoris, Récents et Carnet d'adresses

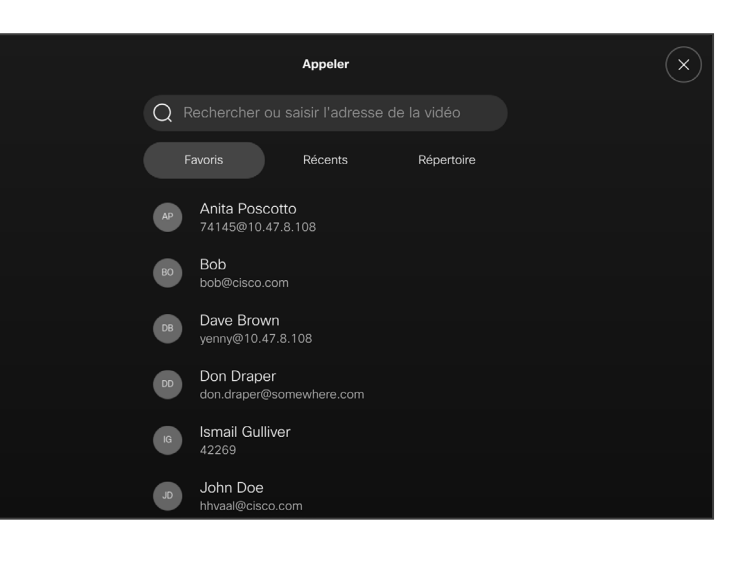

### À propos des listes de contacts

Effleurez le bouton Appeler pour ouvrir vos listes de contacts. La liste de contacts comprend trois éléments :

…Favoris. Ces contacts sont ajoutés à cette liste par vous-même. Ces entrées correspondent aux personnes que vous appelez fréquemment ou que vous devez parfois joindre rapidement.

#### Le Carnet d'adresses est

généralement un répertoire d'entreprise installé sur votre appareil par votre service d'assistance vidéo.

Les appels Récents correspondent aux appels que vous avez passés, reçus ou manqués.

Remarquez que la suppression d'entrées des appels *Récents* ne peut être effectuée qu'à partir de l'interface web.

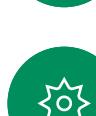

<span id="page-37-0"></span>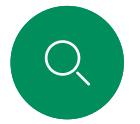

### Contacts

### Ajouter quelqu'un aux Favoris pendant un appel

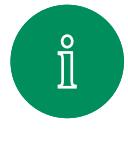

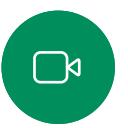

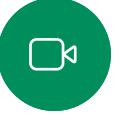

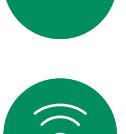

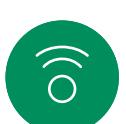

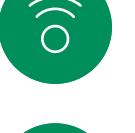

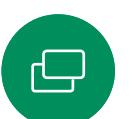

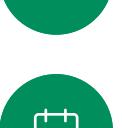

3

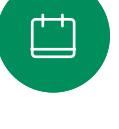

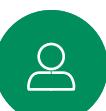

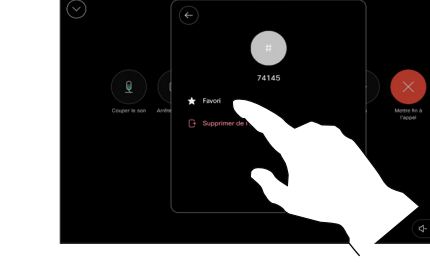

Pendant un appel, ouvrez les commandes d'appel puis effleurez

le bouton Participants.

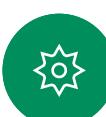

Appuyez sur Favori. Effleurez la flèche de retour, puis le X pour revenir aux commandes d'appel.

Supprimez des personnes des *favoris* de la même façon.

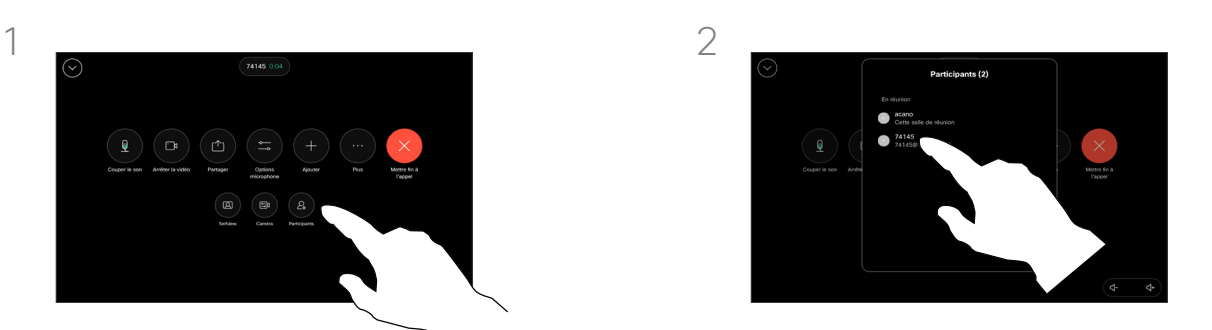

Effleurez le participant à ajouter aux *Favoris.*

### À propos des favoris

Les *Favoris* représentent la liste de vos contacts que vous appelez fréquemment ou que vous voulez joindre aisément.

La liste des *Favoris* peut être remplie à partir des listes *Récents* ou *Répertoire* ou par saisie manuelle.

<span id="page-38-0"></span>

### Contacts

### Ajouter quelqu'un aux Favoris en dehors d'un appel

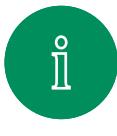

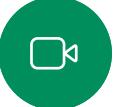

 $\widehat{O}$ 

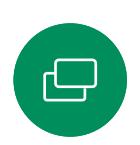

 $\triangle$ 

 $\Xi$ k

o:

3

Si vous n'êtes pas en communication, effleurez Appeler pour ouvrir la liste

des *Contacts*. Appuyez sur Récents ou Répertoire et recherchez l'entrée à ajouter à vos *Favoris.* Effleurez la personne que vous souhaitez ajouter à vos *Favoris*.

Si vous avez appuyé sur Autres et ouvert la fiche du contact, vous pouvez également activer ou désactiver la mise en Favori. Appuyez sur la flèche Retour puis sur le X pour quitter.

Pour supprimer une entrée de vos *Favoris*, répétez la procédure..

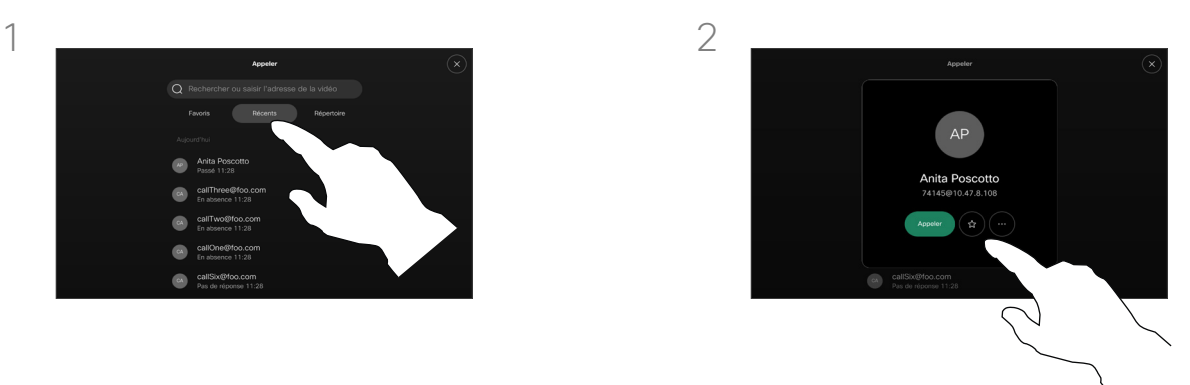

Effleurez le bouton étoile sur la fiche du contact pour ajouter aux Favoris la personne immédiatement. Appuyez sur le bouton Autres.

### À propos des favoris

Les *Favoris* représentent la liste de vos contacts que vous appelez fréquemment ou que vous voulez joindre aisément.

La liste des *Favoris* peut être remplie à partir des listes *Récents* ou *Répertoire* ou par saisie manuelle.

<span id="page-39-0"></span>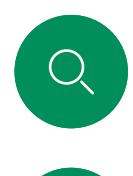

### Modifier un favori Contacts

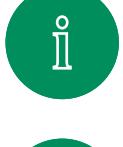

 $\Box$ 

 $\widehat{O}$ 

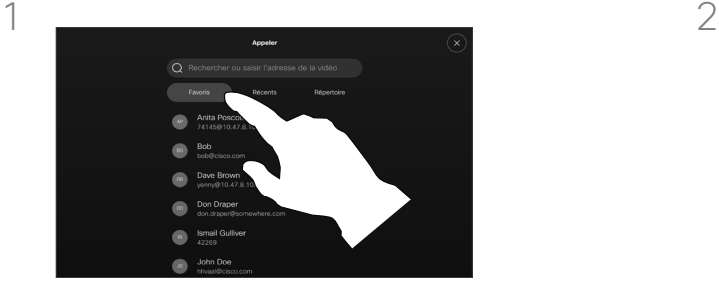

Effleurez Appeler pour ouvrir la liste des contacts. Effleurez ensuite Favoris.

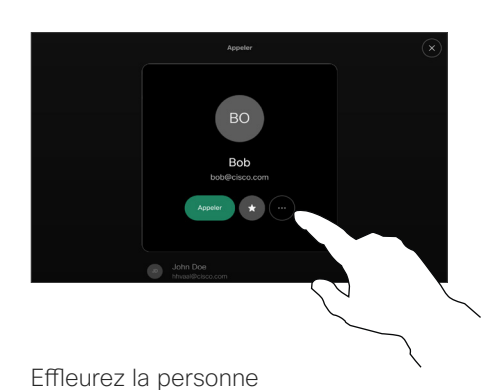

à modifier, puis sur sa fiche de contact, effleurez Autres.

### À propos des favoris

Vous pouvez mettre à jour un contact favori existant à tout moment.

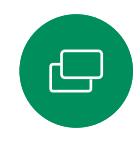

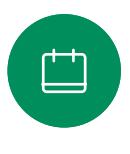

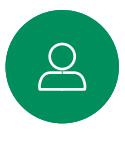

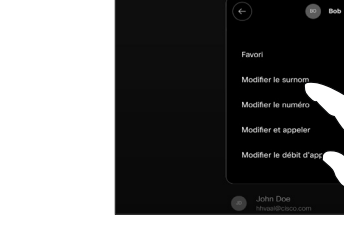

3

 $\Xi$ k

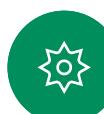

Choisissez les éléments à modifier et effectuez vos modifications. Effleurez Enregistrer sur le clavier. Effleurez la flèche de retour de la fiche de contact pour quitter.

 $\bullet$ 

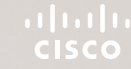

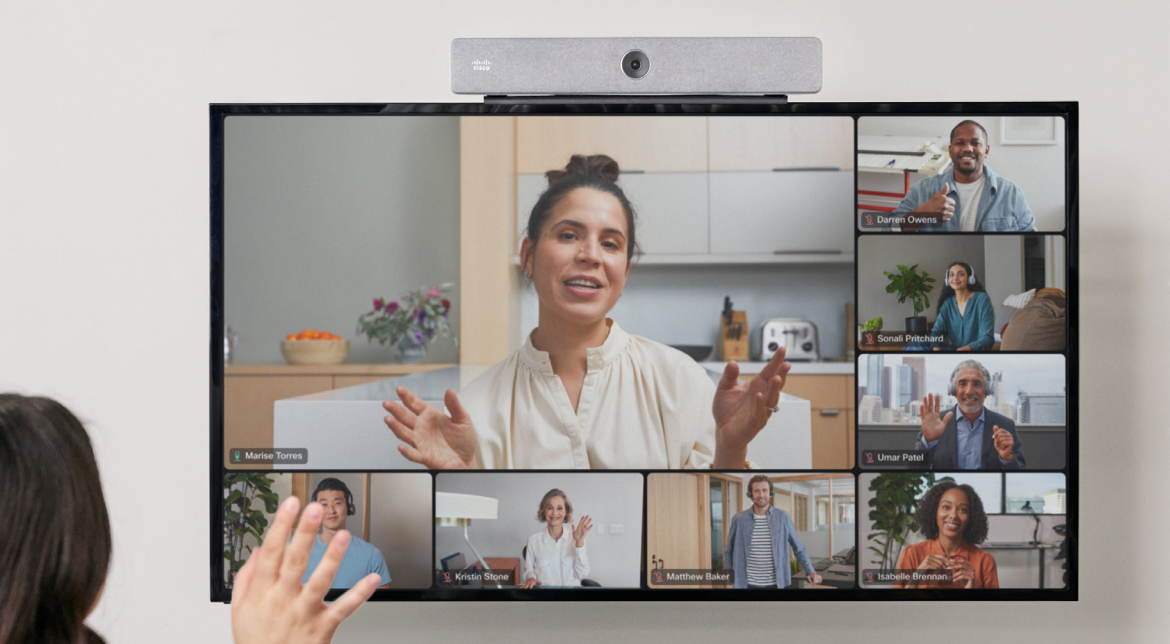

# ôle de la caméra

D 15507.02 Guide de l'utilisateur des Cisco Devices avec contrôleur tactile JUIN 2023<br>Tout le contenu est sous copyright © 2023 Cisco Systems, Inc. Tous droits réservés

77 G.T

D 15507.02 Guide de l'utilisateur de l'utilisateur de l'utilisateur de vice de vice de vice de vice de vice de Tout le contenu est sous comprehenses comprehenses au contenu est sous droits réservés au contenu en la propriété de

<span id="page-40-0"></span> $Q$ 

 $\hat{\mathbb{I}}$ 

 $\Box$ 

 $\left(\begin{matrix} \widehat{\sigma} \end{matrix}\right)$ 

 $\bigoplus$ 

 $\begin{array}{c} \square \\ \square \end{array}$ 

 $\sum_{i=1}^{n}$ 

 $\bigoplus$ 

<span id="page-41-0"></span> $Q_{\rm c}$ 

### Activer ou désactiver la caméra lors d'un appel Contrôle de la caméra

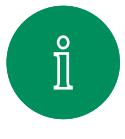

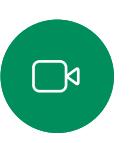

 $\widehat{O}$ 

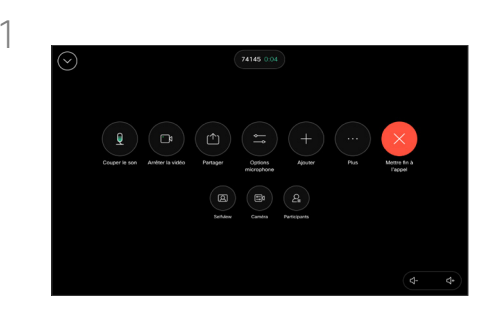

Ouvrez les commandes d'appel au cours d'un appel.

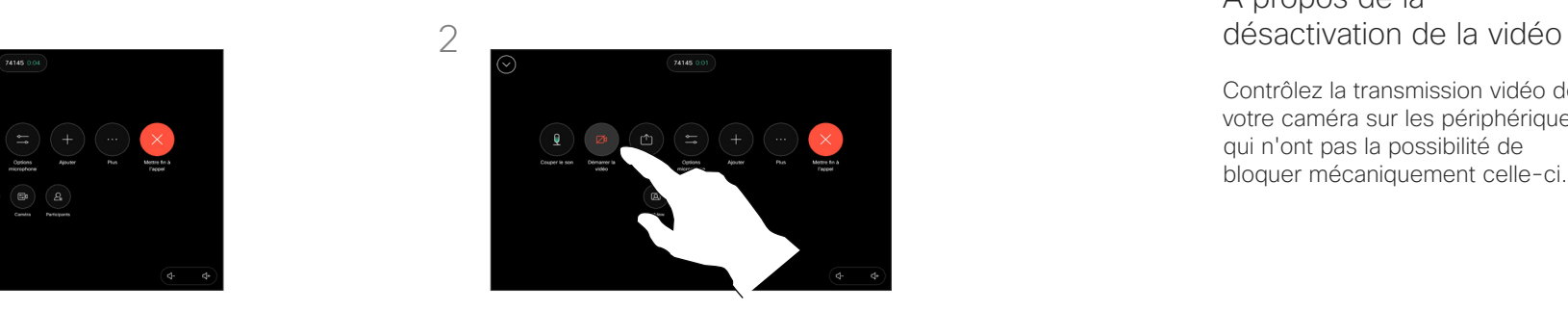

Effleurez le bouton Arrêter la vidéo. Effleurez Démarrer la vidéo pour réactiver la vidéo sortante.

À propos de la

Contrôlez la transmission vidéo de votre caméra sur les périphériques qui n'ont pas la possibilité de bloquer mécaniquement celle-ci.

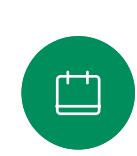

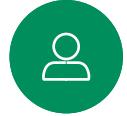

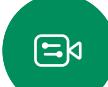

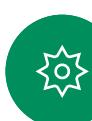

<span id="page-42-0"></span>Contrôle de la caméra

### Accéder à selfview (l'image locale) et la déconnecter de l'appel

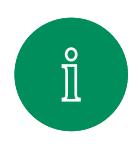

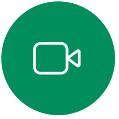

 $\widehat{O}$ 

 $\Box$ 

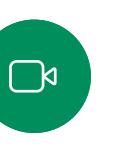

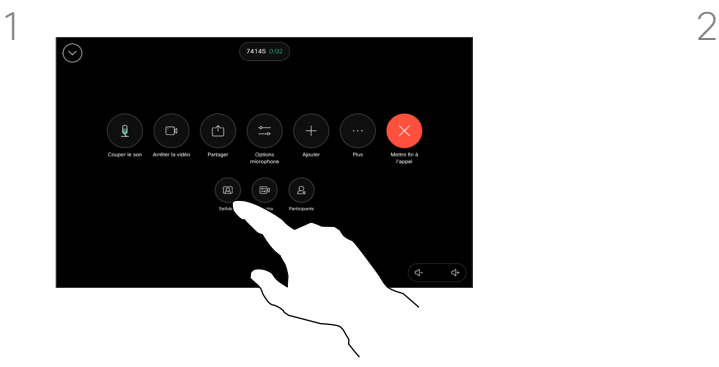

Pendant un appel, ouvrez les commandes d'appel. Effleurez Image locale.

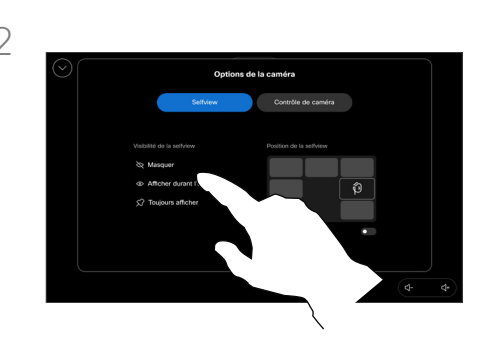

Vous disposez des options permettant de définir la visibilité, de déplacer ou de changer votre image locale en plein écran. Effleurez en dehors de l'écran Options de la caméra pour quitter.

### À propos de l'image locale

L'image locale affiche ce que les autres personnes voient de votre appareil. Vous pouvez l'utiliser pour confirmer qu'ils voient ce que vous souhaitez qu'ils voient.

Vous pouvez voir, régler et déplacer votre image locale sur l'écran, à la fois en cours d'appel et hors appel.

Pour vérifier votre image locale à tout moment, ouvrez le panneau de configuration. Tant que votre caméra est ouverte/allumée, vous verrez votre image locale sur l'écran du périphérique. Effleurez Caméra sur le contrôleur, puis sélectionnez Image locale.. Vous pouvez alors :

- Activer/désactiver l'option Plein écran
- Définir la visibilité de votre image locale parmi Masquer, Afficher lors de l'appel ou Afficher toujours.
- Ajuster la position de l'image locale en effleurant l'une des positions prédéfinies affichées sur l'écran du contrôleur tactile.

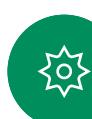

 $\Xi$ k

<span id="page-43-0"></span>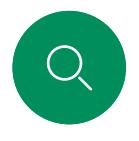

### Déplacer l'image locale Contrôle de la caméra

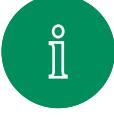

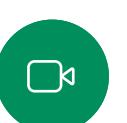

 $\widehat{O}$ 

Options de la caméra

Au cours d'un appel, ouvrez les commandes d'appel et effleurez Image locale.

Ou bien, ouvrez le panneau de contrôle, effleurez Caméra puis, sélectionnez Image locale.

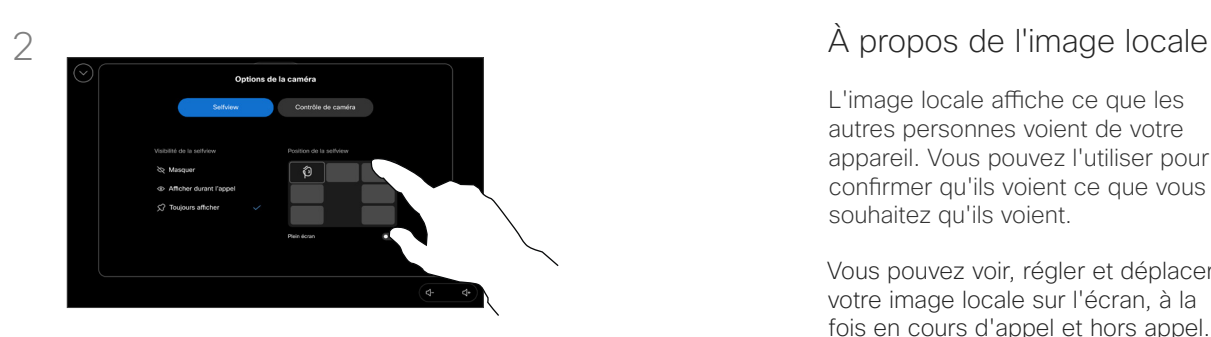

Effleurez l'une des positions prédéfinies affichées sur l'écran du contrôleur tactile.

Effleurez en dehors de l'écran Options de la caméra pour quitter.

L'image locale affiche ce que les autres personnes voient de votre appareil. Vous pouvez l'utiliser pour confirmer qu'ils voient ce que vous souhaitez qu'ils voient.

Vous pouvez voir, régler et déplacer votre image locale sur l'écran, à la fois en cours d'appel et hors appel.

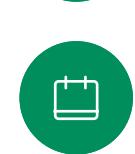

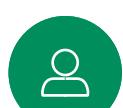

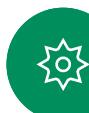

<span id="page-44-0"></span>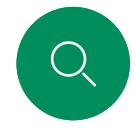

### Sélectionner un mode de caméra automatique Contrôle de la caméra

 $1 \quad 2$ 

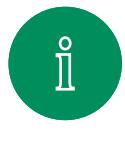

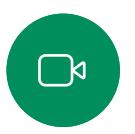

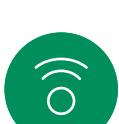

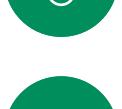

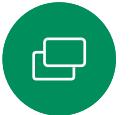

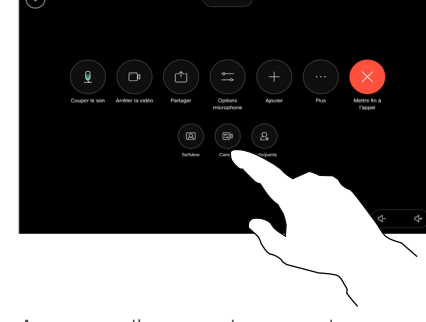

Au cours d'un appel, ouvrez les commandes d'appel ou, à tout moment, ouvrez le panneau de contrôle et effleurez le bouton Caméra.

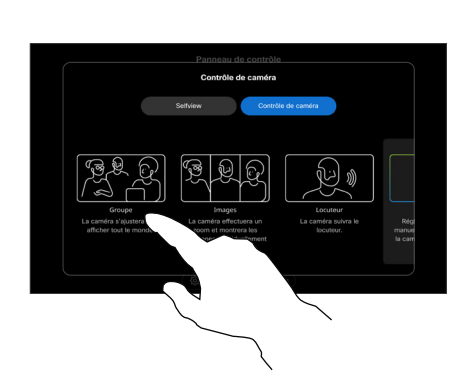

Choisir un mode de caméra. Effleurez en dehors de l'écran Options de la caméra pour quitter.

### À propos des modes de caméra

En sélectionnant un mode de caméra automatique, vous obtiendrez la meilleure vue pour votre périphérique et votre réunion, sans avoir à contrôler manuellement les caméras vousmême pendant les réunions. Vous pouvez modifier les modes de caméra, que vous soyez en communication ou non.

Vous avez le choix entre plusieurs modes :

- Groupe. La caméra s'ajuste pour afficher tout le monde.
- **Trames.** La caméra effectue un zoom et affiche les personnes individuellement ou en petits groupes.
- Haut-parleur. La caméra suivra la personne qui parle. La distance maximale pour que le suivi de l'intervenant fonctionne est de 7,5 mètres.

Les modes disponibles peuvent dépendre de votre périphérique et des configurations définies par votre administrateur.

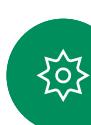

 $\Xi$ k

<span id="page-45-0"></span>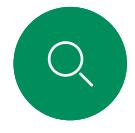

### Contrôle de la caméra

### Contrôler votre caméra manuellement

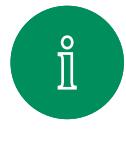

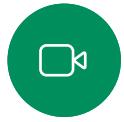

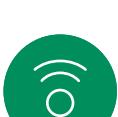

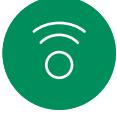

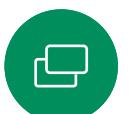

 $\Box$ 

 $\Delta$ 

 $\Xi$ k

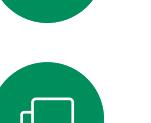

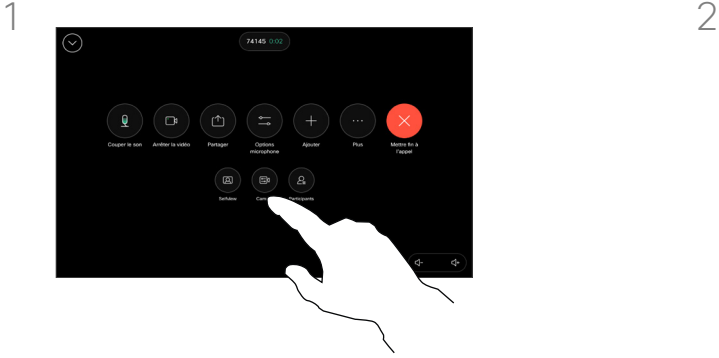

Au cours d'un appel, ouvrez les commandes d'appel ou, à tout moment, ouvrez le panneau de contrôle et effleurez le bouton Caméra.

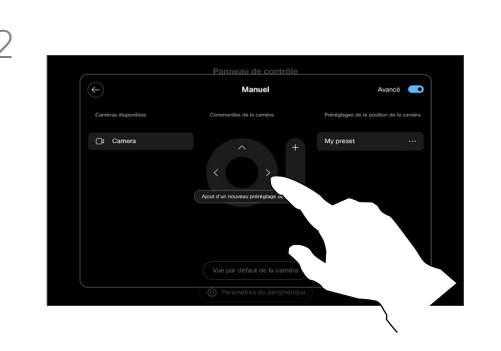

Sélectionnez Manuel dans l'écran de contrôle de la caméra. Utilisez les commandes de la caméra pour ajuster le champ, l'inclinaison et le zoom si nécessaire.

Effleurez en dehors de l'écran Options de la caméra pour quitter.

### À propos du contrôle manuel de la caméra

Pendant ou en dehors d'un appel, vous pouvez contrôler manuellement le zoom, le panoramique et l'inclinaison de la caméra.

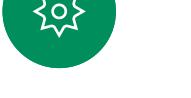

<span id="page-46-0"></span>

#### Contrôle de la caméra

### Ajouter un préréglage de la position de la caméra

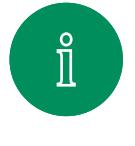

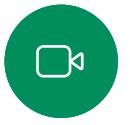

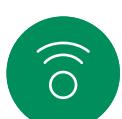

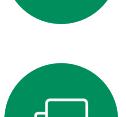

 $\Xi$ k

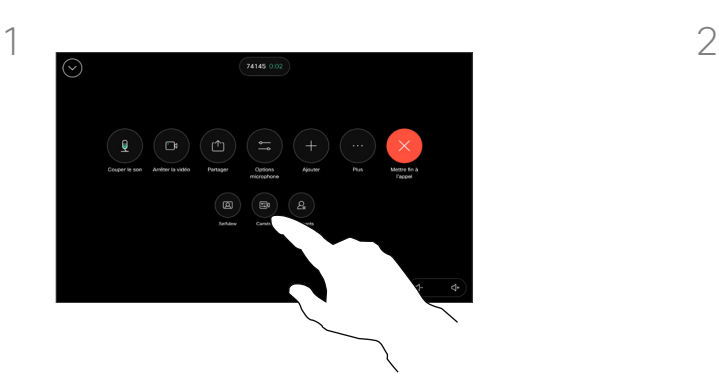

Au cours d'un appel, ouvrez les commandes d'appel ou, à tout moment, ouvrez le panneau de contrôle et effleurez le bouton Caméra. Sélectionnez Manuel.

 $3 \sim 4$ 

Lorsque vous avez terminé, effleurez Ajouter un nouveau. Nommez et Enregistrez le préréglage.

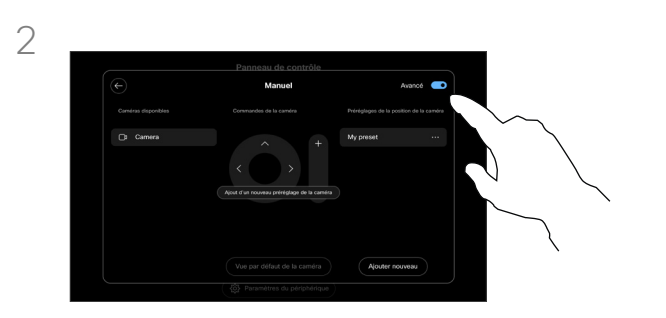

Activez l'option Avancée dans le coin supérieur droit de l'écran des commandes. Si le périphérique utilise plus d'une caméra, choisissez une caméra sur la gauche. Utilisez les contrôles de la caméra pour ajuster le champ, l'inclinaison et le zoom si nécessaire.

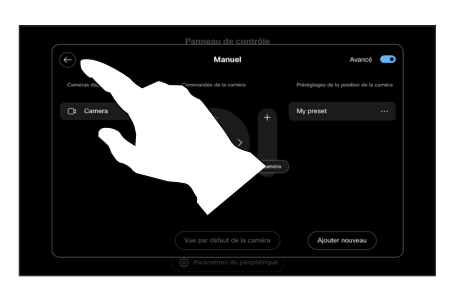

Appuyez sur la flèche Retour pour quitter les commandes manuelles de la caméra. Votre préréglage apparaît pour être sélectionné avec les autres modes de la caméra.

Effleurez n'importe où en dehors de l'écran Options de la caméra pour quitter.

### À propos des préréglages de la caméra

Les commandes manuelles de la caméra vous permettent de contrôler le zoom, la rotation et l'inclinaison de la caméra. Lorsque vous réglez la caméra manuellement, si vous appréciez le résultat, vous pouvez l'enregistrer pour le réutiliser.

Cela signifie que vous pouvez créer des vues personnalisées avec un zoom et une direction prédéfinis. Par exemple, vous avez peutêtre besoin d'un préréglage avec zoom arrière pour les réunions avec plusieurs participants, et d'un préréglage avec zoom avant pour les réunions plus restreintes. Les préréglages seront disponibles dans l'écran de contrôle de la caméra et vous pourrez facilement passer de l'un à l'autre dans différents types de réunions.

<span id="page-47-0"></span>Q.

#### Contrôle de la caméra

### Modifier un préréglage de la position de la caméra

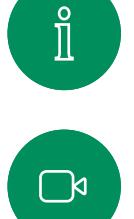

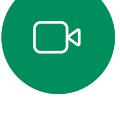

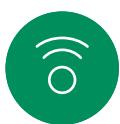

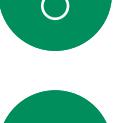

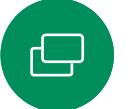

 $\sum\limits_{i=1}^{n}$ 

 $\Xi$ k

√၀ု

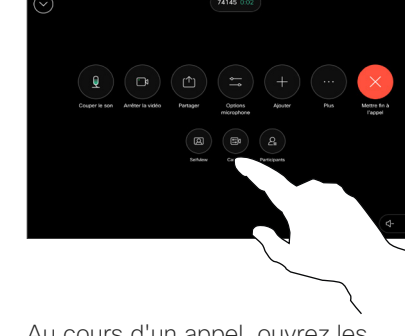

Au cours d'un appel, ouvrez les commandes d'appel ou, à tout moment, ouvrez le panneau de contrôle et effleurez le bouton Caméra. Sélectionnez Manuel.

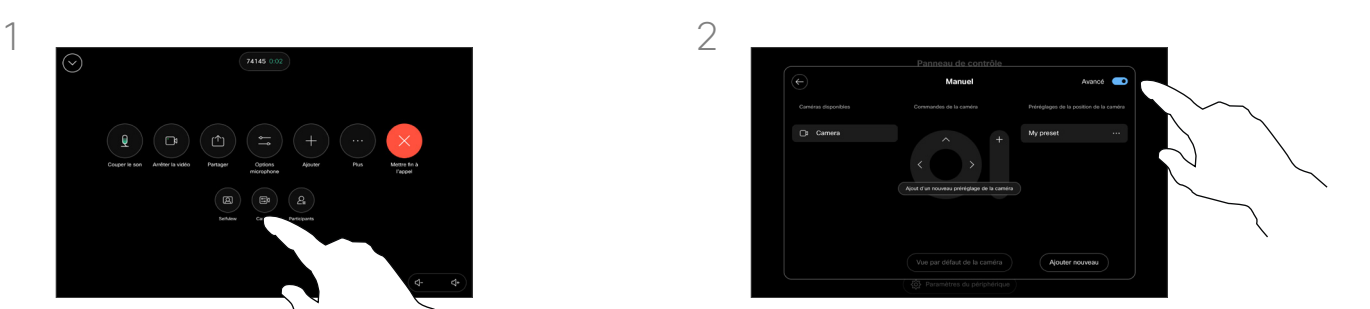

Activez l'option **Avancée** dans le coin supérieur droit des commandes de la caméra.

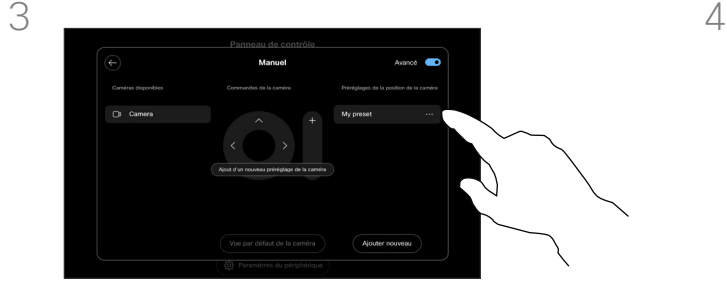

Effleurez Autres (…) à côté du préréglage répertorié que vous souhaitez modifier. Renommezle, définissez-le comme valeur par défaut, réglez ou supprimez le préréglage.

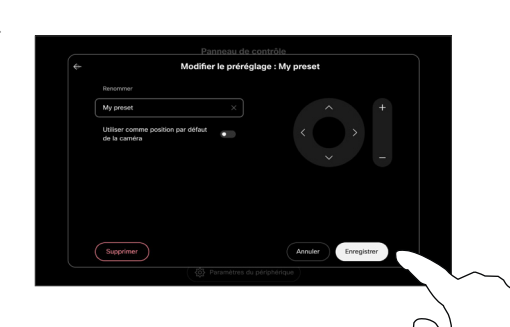

Enregistrez vos modifications. Appuyez sur la flèche Retour pour quitter les commandes manuelles de la caméra. Votre préréglage modifié apparaît pour être sélectionné avec les autres modes de la caméra.

Effleurez n'importe où en dehors de l'écran Options de la caméra pour quitter.

<span id="page-48-0"></span>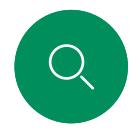

### Contrôle de la caméra distante Contrôle de la caméra

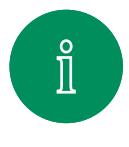

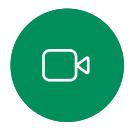

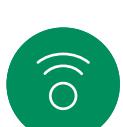

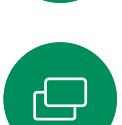

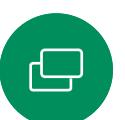

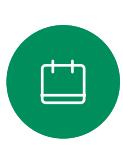

3

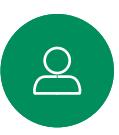

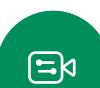

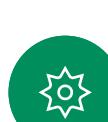

Au cours d'un appel, accédez aux commandes d'appel et ouvrez la liste

des Participants.

Réglez l'inclinaison, le panoramique et le zoom de la caméra distante à l'aide des boutons de commande de la caméra. Effleurez n'importe où en dehors des commandes lorsque vous avez terminé.

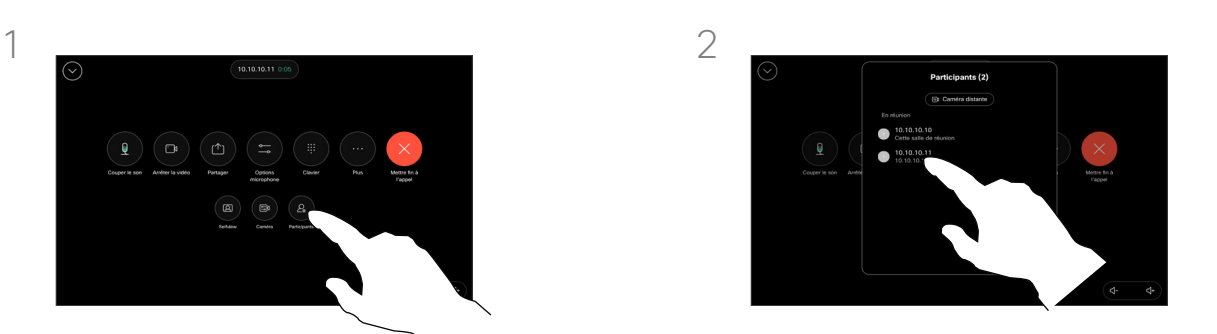

Sélectionnez celui dont la caméra vous intéresse.

### À propos des caméras distantes

Lorsque vous êtes en communication vidéo et qu'un ou plusieurs des autres périphériques disposent d'une caméra contrôlable à distance, vous pouvez contrôler ces caméras à partir de votre propre contrôleur tactile.

Si le périphérique distant a activé le mode Intervenant où la caméra suit l'intervenant actif ou utilise Meilleure vue, vous ne pouvez pas contrôler la caméra à distance.

Vous n'avez pas accès à des préréglages de caméra distante.

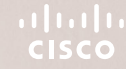

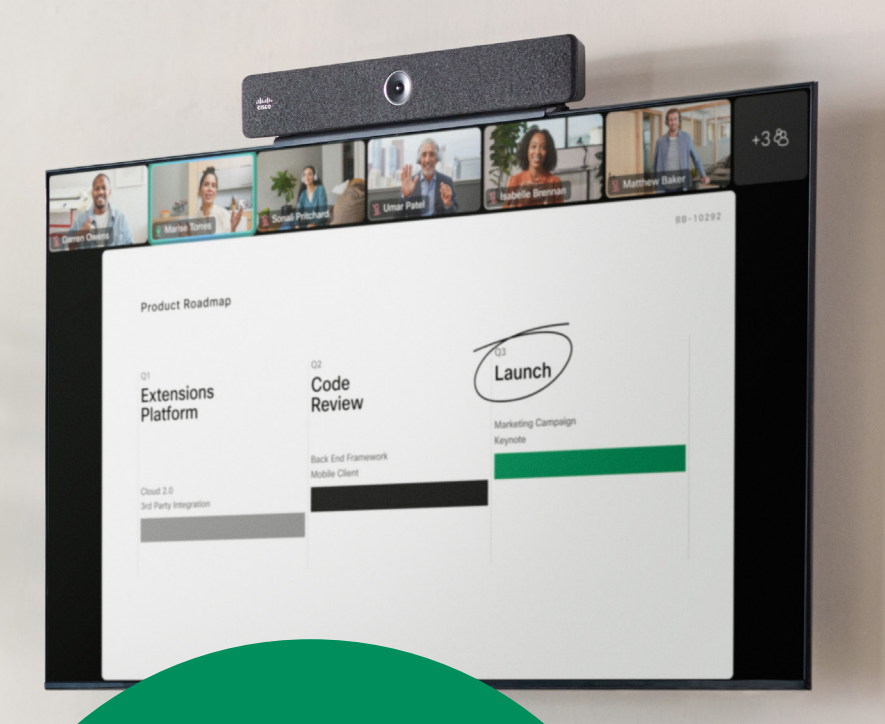

Paramètres

D 15507.02 Guide de l'utilisateur des Cisco Devices avec contrôleur tactile JUIN 2023 Tout le contenu est sous copyright © 2023 Cisco Systems, Inc. Tous droits réservés

D 15507.02 Guide de l'utilisateur des Cisco Devices avec contrôleur tactile JUIN 2023 Tout le contenu est sous comprehensive de la comprehensive de la copyright est systems, Inc. Tous droits réserv

<span id="page-49-0"></span> $\bigcirc$ 

 $\hat{\mathbb{I}}$ 

 $\widehat{\odot}$ 

 $\Box$ 

 $\beta$ 

 $\bigoplus$ 

设

<span id="page-50-0"></span>

### Paramètres

### Paramètres du périphérique et informations réglementaires

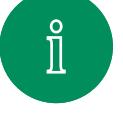

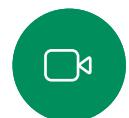

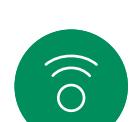

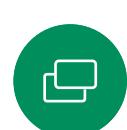

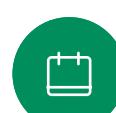

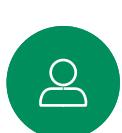

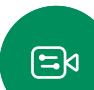

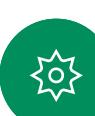

Dans le menu Paramètres. vous pouvez consulter les informations relatives à l'appareil et modifier plusieurs paramètres.

- À propos de : fournit des informations sur l'adresse vidéo, les adresses IP et MAC, le proxy SIP et la version actuelle du logiciel.
- Les problèmes et diagnostics
- Sélectionner la sonnerie et définir son volume
- Activer ou désactiver le mode Musique
- Activer et désactiver Miracast
- Choisissez un service d'appel
- Sélectionner une connexion filaire ou sans fil (Wi-Fi)
- Redémarrer le périphérique
- Effectuer une réinitialisation d'usine pour revenir aux paramètres par défaut. Vous perdez ainsi votre enregistrement actuel. Il est impossible d'annuler une réinitialisation d'usine

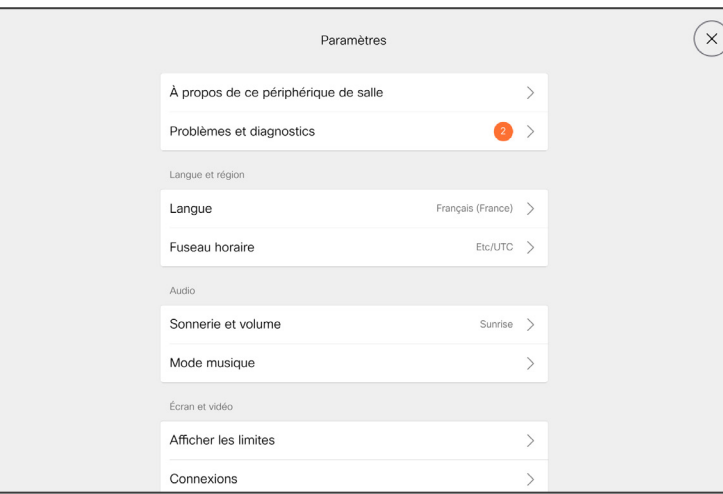

### Accédez aux paramètres

Pour ouvrir le panneau de contrôle, appuyez sur le bouton situé dans le coin supérieur droit de l'écran d'accueil du contrôleur. Dans le panneau de contrôle, vous pouvez trouver :

- Paramètres audio
- Options du micro
- Contrôles de la caméra
- **Standby**
- Accéder aux paramètres du périphérique

Ce périphérique affiche électroniquement les marques de certification et les informations relatives à la conformité sur l'écran. Les marques affichées sont conformes aux normes techniques et aux réglementations de fonctionnement en vigueur. La méthode d'affichage est décrite ci-dessous :

Les informations sur l'étiquette d'évaluation de la salle sont disponibles dans le menu Paramètres. Pour les consulter, allez à Paramètres > À propos de l'écran tactile > Réglementation.

### $11111$ **CISCO**

#### Siège social aux États-Unis Cisco Systems, Inc. San Jose, CA

Siège social en région Asie-Pacifique Cisco Systems (USA) Pte. Ltd. Singapore

Siège social en Europe Cisco Systems International BV Amsterdam, The Netherlands

Cisco compte plus de 200 agences à travers le monde. Les adresses, numéros de téléphone et numéros de fax sont répertoriés sur le site Web de Cisco, à l'adresse www.cisco.com/go/offices.

Cisco et le logo Cisco sont des marques commerciales ou déposées de Cisco et/ou de ses filiales aux États-Unis et dans d'autres pays. Pour voir la liste des marques commerciales Cisco, visitez le site [www.cisco.com/go/trademarks.](http://www.cisco.com/go/trademarks) Les autres marques commerciales mentionnées dans le présent document sont la propriété de leurs détenteurs respectifs. L'utilisation du mot « partenaire » n'implique nullement une relation de partenariat entre Cisco et toute autre entreprise. (1110R)